**9 - ANEXO A - MANUAL PARA APLICAÇÃO DO MODELO DEA CCR NA UFRRJ**

Manual para aplicação da Análise Envoltória de Dados para auxiliar o processo de distribuição de novas vagas para o Cargo de Professor do Magistério Superior

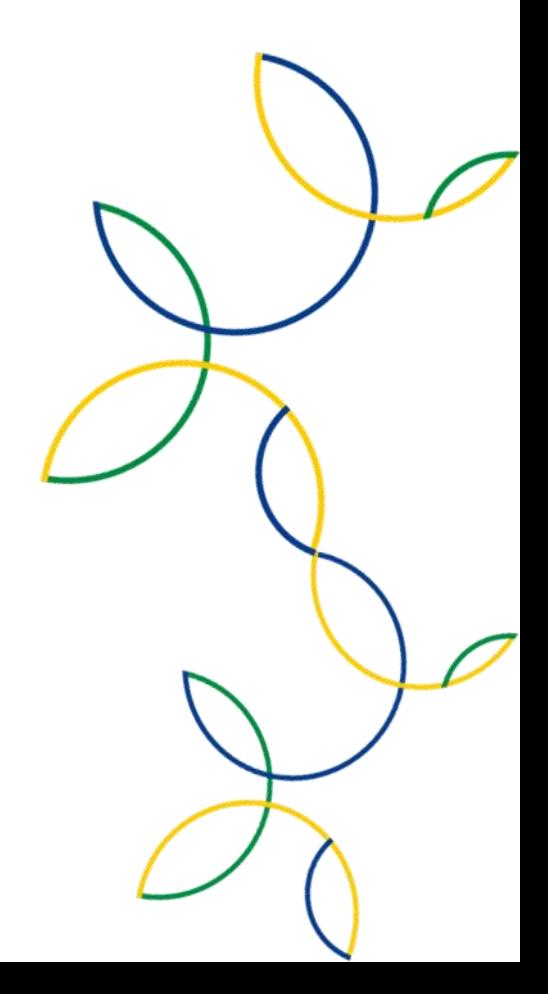

# Apresentação

O manual visa auxiliar a Pró-reitora de Gestão de Pessoas no processo de distribuição de novas vagas de professores do magistério superior da universidade.

O manual está dividido em 05 capítulos: O primeiro trata da aquisição dos dados; O segundo e terceiro capítulo mostram como tabular, formatar e preparar os dados para inserção no aplicativo de modelagem; O quarto capítulo é sobre a utilização do aplicativo de modelagem e suas configurações. O quinto capítulo é dedicado à interpretação dos dados.

Uma observação importante, o uso do modelo proposto neste manual, não visa saber qual departamento é o mais eficiente (no geral), ou o mais produtivo, e sim verificar através de um modelo matemático, com base na eficiência, como os departamentos utilizam o insumo "professor".

A premissa deste manual é utilizar a Análise Envoltória de Dados para medir a eficiência na utilização do insumo "professor" nos departamentos acadêmicos, da universidade, com base nos dados disponíveis no Sistema Integrado de Gestão da Universidade. Assim, busca-se identificar onde há subtilização do insumo professor.

No modelo, subutilização significa que esses departamentos estão utilizando muitos professores, sem ter uma produção equivalente. Parte-se do princípio que se um insumo é utilizado muitas vezes, sem ter uma produção proporcional é um desperdício. Logo, em um departamento que desperdiça o recurso professor, caso esse mesmo departamento precise aumentar sua produção, ele não necessitaria de novos professores, pois bastaria utilizar o insumo atual (professores) de melhor forma para atender a nova demanda, esses departamentos ainda possuem uma "gordura para queimar". Em oposição, os melhores colocados já estão utilizando o insumo sem desperdício, ou seja, caso precisem aumentar suas saídas, esses departamentos deveriam receber novas vagas.

O manual tem a intenção de fornecer material de apoio aos gestores localizados na PROGEP, não é a proposta dessa cartilha ser considerada como única ferramenta a ser considerada, pois existem outras informações de carácter subjetivos que devem ser levadas em conta pelos gestores, além de informações que não foram levadas em consideração pelo modelo.

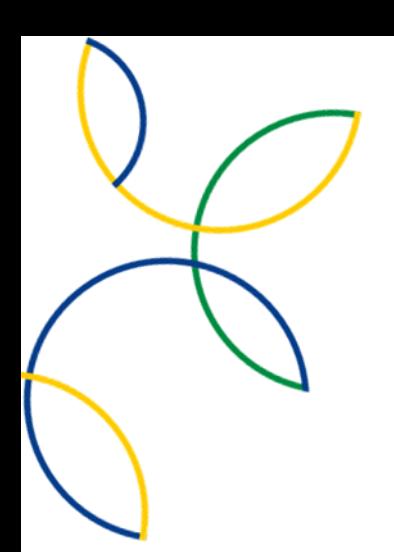

Manual confeccionado como requisito parcial para obtenção do grau de Mestre, no curso de Mestrado Profissional em Gestão e Estratégia (PPGE) do Programa de Pós-Graduação em Administração da UFRRJ.

**Autor:** Fábio Scatamburlo Lizieire Ferreira **Orientador**: Doutor Professor Caio Peixoto Chain

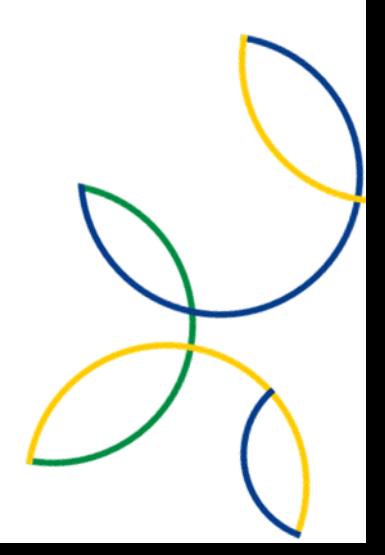

LINHA 1 – Gestão de Processos, Projetos, e Tecnologias nas Organizações

#### **A Análise envoltória de Dados**

A DEA (Data Envelopment Analysis) ou Análise Envoltória de Dados foi desenvolvida em 1978, por CHARNES, COOPER e RHODES, para determinar a eficiência de unidades produtivas, onde não seja relevante ou não se deseja considerar somente o aspecto financeiro. As unidades produtivas ou Decision Making Units DMU são os objetos da pesquisa, podem ser os setores de uma empresa, que possuam mesmos insumos e outputs, como os departamentos de uma Universidade, ou filiais de uma mesma empresa como, por exemplo, lojas que fazem parte de uma rede de fast food, assim sendo passíveis de comparação. A DEA parte do princípio que se uma DMU "A" consegue produzir X(A) unidades produtos, com Y(A) unidades de insumos, as outras DMUs deveriam conseguir fazer o mesmo (KUAH et al., 2010).

A eficiência, segundo MEZA et al. (2005) resulta da comparação do que foi produzido, considerando-se os recursos disponíveis, com o que poderia ter sido produzido com estes mesmos recursos.

Na DEA calcula-se a eficiência de forma comparativa. Para isto, verifica-se a DMU que possui a maior produtividade (pode ser mais de uma) como a padrão, assim, a eficiência das demais DMUs é dada pela razão de sua produtividade pela produtividade da DMU padrão. Sendo assim, a eficiência da DMU mais produtiva será sempre 100% ou estará na fronteira de eficiência. Esse conceito na DEA é conhecido a fronteira de eficiência, é a partir da construção dessa fronteira que é possível calcular a eficiência relativa. Essa fronteira consiste nas DMU que obtiveram os melhores resultados, o máximo de eficiência (100%) e servem de parâmetro para a comparação

A Análise Envoltória de Dados, de acordo com ZHU (2000), representa uma das mais adequadas ferramentas para avaliar a eficiência, em comparação com ferramentas convencionais. Os resultados da DEA são detalhados, auxiliando no embasamento de recomendações de natureza gerencial.

Seus principais elementos são:

- Decision Making Units (DMUs): É preciso que as unidades sejam homogêneas, ou seja, obtenham os mesmos resultados (produtos) utilizando os mesmos recursos (insumos) com variação apenas de quantidade ou intensidade.
- Outputs (Produtos): São os resultados obtidos pelas DMUs.
- Inputs (Insumos): São os recursos utilizados pelas DMUs para obter os resultados desejados.

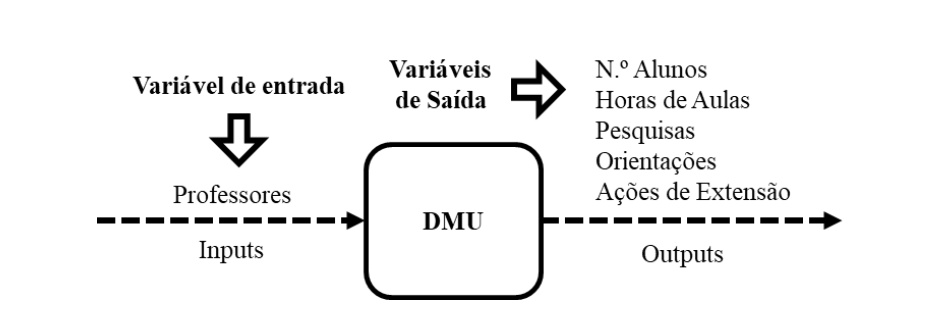

Dois modelos são considerados clássicos: o modelo CCR ou CRS e o BCC ou VRS. O CCR vem dos nomes dos autores CHARNES, COOPER e RHODES, já o BBC vem dos autores BANKER, CHARNES AND COOPER. Já o CRS e VRS são referentes a uma característica dos modelos, o CRS significa Constant Returns to Scale e o VRS significa Variable Returns to Scale.

A principal diferença entres os modelos é que o modelo CCR não leva em conta as diferenças de escala entre as DMUs, assim são avaliadas todas juntas, não levando em consideração os tamanhos de cada uma. Já o modelo BBC, mede a eficiência entre as DMUs de maneira que fiquem agrupadas por escalas de operações semelhantes.

As variáveis levadas em consideração para a construção do manual visam subsidiar os gestores no processo de distribuição de vagas docentes nos departamentos, então, buscando um resultado que demonstre a utilização dos professores nas atividades da universidade, optou-se por apenas um único insumo, os professores. As saídas ou outputs propostos no manual são todos relacionados a produção dos professores na universidade.

O modelo selecionado para o cálculo da eficiência relativa entre as DMUs foi o CRS, Constant Returns to Scale, ou modelo CCR. A escolha, deve-se ao fato do modelo comparar todas as unidades juntas, da mesma maneira, sem classificálas em escalas, permitindo assim uma competição mais justa, já que o objeto é a distribuição de vagas de professores. Há uma suposição de concorrência entre os departamentos. MELLO et al. (2006) colabora para a decisão quando cita que a escolha do modelo CCR ao invés de BCC, justifica-se, pois o CCR atribui eficiência de 100% para unidades com menor input e maior output, independente da relação entre elas. No casso do BBC, um departamento poderia receber vagas de professor só porque é de porte muito grande ou muito pequeno, não tendo uma ou mais DMUs em escalas comparáveis.

Existem dois tipos de orientações na literatura DEA. Uma é a medida orientada a insumos que visa minimizar os insumos mantendo o nível existente de produtos, e a outra é a medida orientada a produtos que visa maximizar os produtos mantendo os níveis existentes de insumos (MOGHA et al., 2018). Isso significa que as mudanças necessárias para que as unidades ineficientes (índice < 1) atinjam a fronteira de eficiência podem ser direcionadas à redução de recursos (orientação input) ou ao aumento de produtos (orientação output). (LINS et al., 2007).

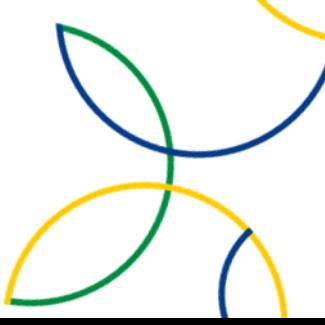

Quanto à orientação da do modelo, foi escolhida aos resultados ou outputoriented, pois nesse modelo é possível apresentar os valores alvos referentes a produção que podem ser maximizados em cada uma das saídas dos departamentos. Na orientação aos inputs, os resultados mostram quanto de insumo uma DMU deve perder para se tornar eficiente, como o insumo são os professores e não é o objetivo do manual diminuir o número de professores, a orientação as saídas é a melhor escolha.

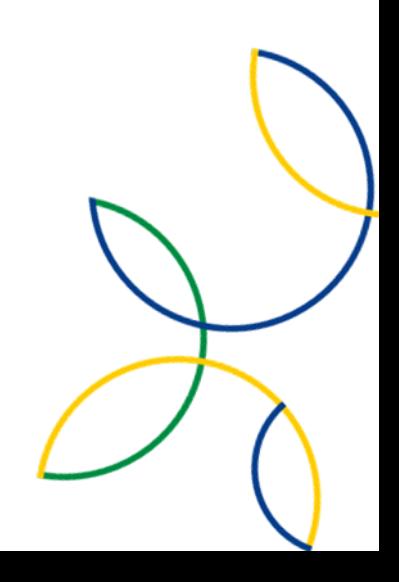

#### **1 – Coleta de Dados**

Este capítulo visa fornecer informações sobre onde encontrar as fontes dos dados que estão disponíveis no SIG da universidade para a análise, e orientar como extrair e tabular os dados em uma planilha de cálculo.

### **1.1 – Dados da Dimensão Ensino**

A dimensão do ensino engloba as turmas disponibilizadas pelos departamentos acadêmicos (onde estão lotados os professores), coordenações de cursos de graduação e os Programas de Pós-graduação da Universidade.

Para a realização da coleta de dados dessa dimensão é preciso acessar o Sistema Integrado de Gestão – Módulo SIGAA, menu "Ensino", "Consulta de turmas", após, abrirá uma página como a da imagem 01:

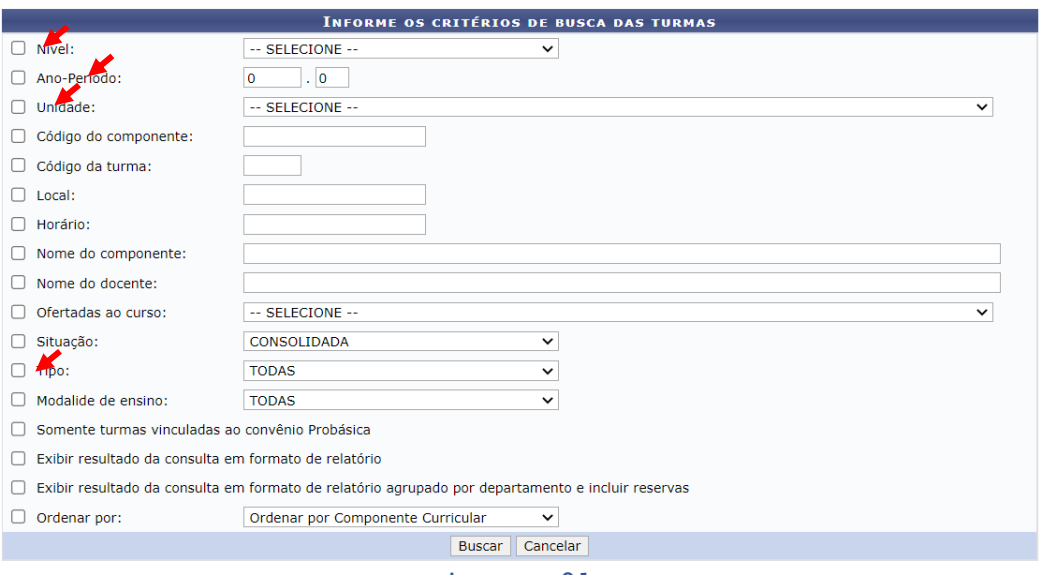

Imagem 01

- 1. Na caixa de seleção "Nível" é possível escolher os níveis do ensino que queira consultar das turmas disponibilizadas;
- 2. Na caixa de seleção "Ano-Período" o período letivo a ser consultado;
- 3. Na caixa de seleção "Unidade" é escolhido o departamento a ser consultado;
- 4. Por último a caixa de seleção "Situação" deve ser marcada com a opção "CONSOLIDADA".
- 5. O sistema vai gerar um relatório conforme a imagem 02.

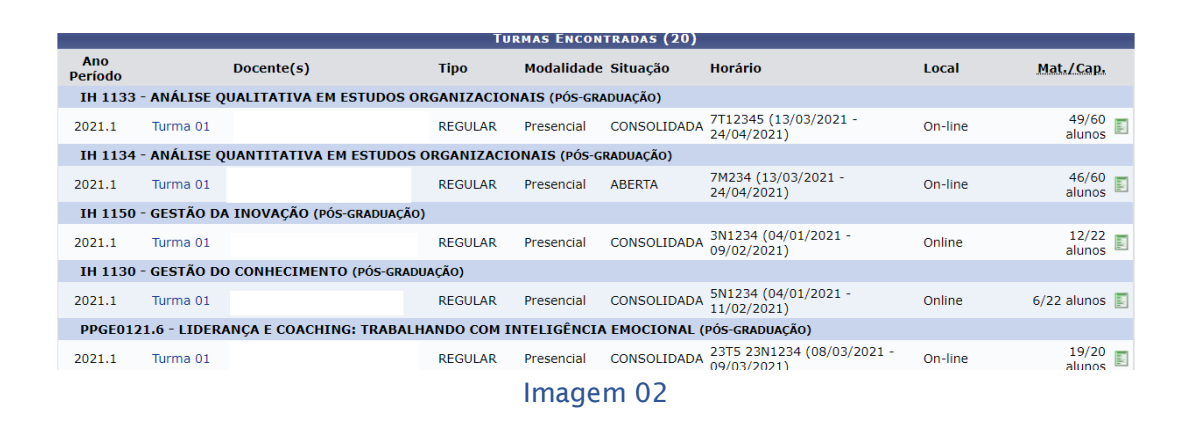

Como os dados devem ser tabulados em uma planilha de cálculos, para a exportação dos dados, é necessário o uso de programas do tipo "raspagem de dados", como o programa "Table Capture", disponível em [\(https://www.georgemike.com/tablecapture/\)](https://www.georgemike.com/tablecapture/). Com um clique do mouse com o botão secundário, na página onde se encontra o relatório, acessando o menu table capture>Display actions inline>Copy to Clipboard, ele copia o relatório em um formato que pode ser colado na planilha de cálculo, conforme a figura 03:

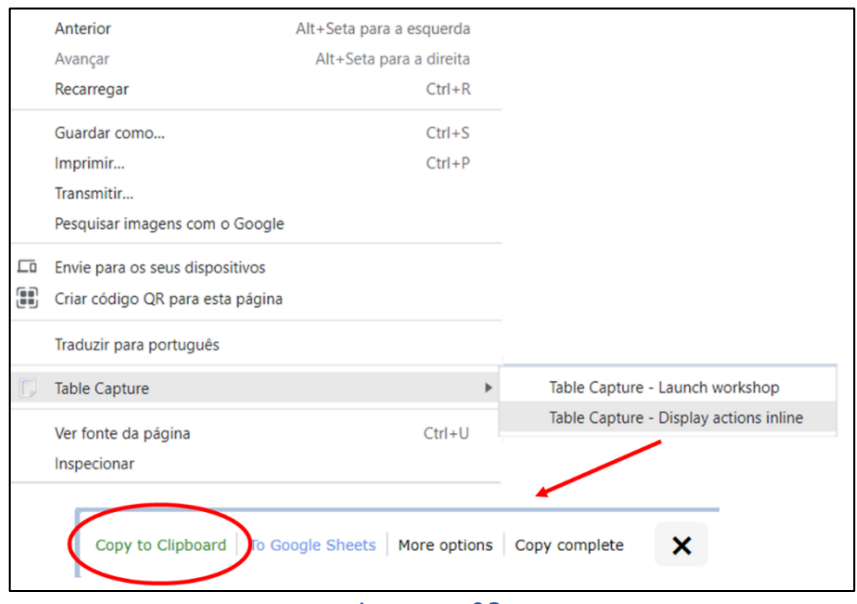

Imagem 03

Observação: As turmas de PPGs e Coordenações de Cursos de Graduação não geram os relatórios informando os departamentos aos quais os professorem pertencem, sendo assim, é necessário exportar o nome do professor para a planilha de cálculo para posterior identificação do departamento.

**1.2 – Dados referentes as atividades de Pesquisa, Orientação de Bolsistas e Extensão**

### **1.2.1 - Extensão**

Os dados referentes as atividades de extensão podem ser consultados no Sistema Integrado de Gestão – Módulo SIGAA, menu "extensão", "ações de extensões". Após, abrirá uma página, conforme a Imagem 04:

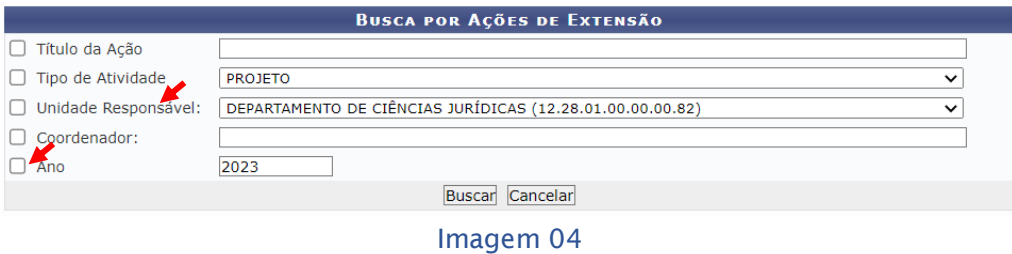

Nessa parte deve-se selecionar apenas a caixa de seleção referente a unidade responsável e o ano, pois assim ele mostrará todas as atividades de extensão desenvolvidas pelo departamento no ano alvo.

O relatório gerado não precisa de tratamento, pois aqui é necessário apenas consultar o número de ações de extensão e o número de professores e inserir na planilha de dados.

#### **1.2.2 – Pesquisas**

Os dados referentes as pesquisas realizadas na UFRRJ encontram-se no Sistema Integrado de Gestão - Módulo SIGAA, menu "Pesquisa", "Pesquisadores", após abrirá uma página como da imagem 05:

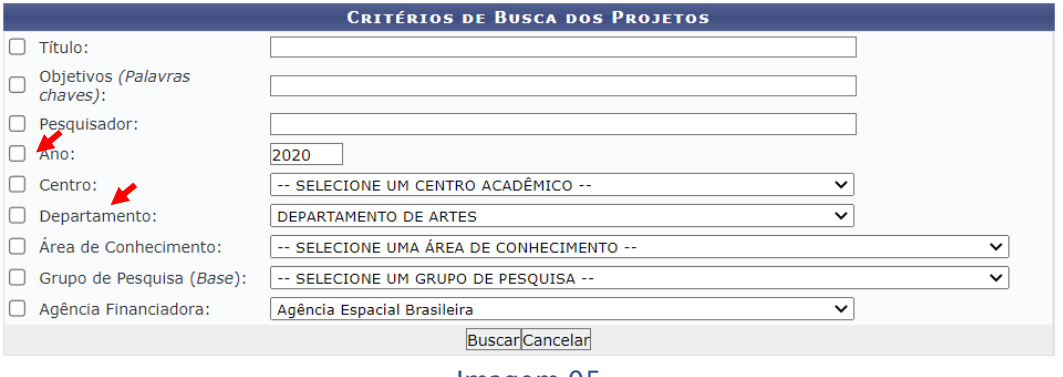

Imagem 05

Nesta página apenas as caixas de seleção "Ano" e "Departamento" devem ser selecionadas, obtendo-se assim, o número de pesquisas e professores do departamento envolvidos.

### **1.2.3 – Orientação de Bolsistas**

Os Dados referentes a orientação de bolsistas se encontram no Sistema Integrado de Gestão – Módulo SIGAA, "Pesquisa", "Iniciação Científica", que abrirá uma janela conforme a imagem 06:

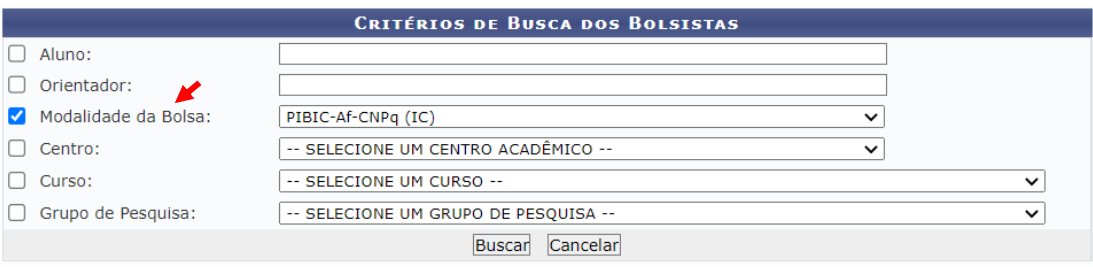

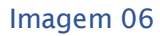

Nesta página apenas deve-se selecionar a modalidade de bolsa, não sendo possível escolher o ano e o departamento. Após clicar em buscar, o relatório vai mostrar todos os bolsistas de todos os anos, e todos os departamentos também, da modalidade. Aqui deve escolher o ano das orientações que se deseja consultar, obtendo-se assim, a quantidade de orientações e a quantidade de professores envolvidos. O nome do professor deve ir para a planilha de cálculo para posterior identificação do departamento.

#### **2 – Tratamento dos dados na planilha de cálculos**

Neste capítulo será apresentado como extrair dos dados brutos tabulados as variáveis que serão utilizados no modelo, e formatá-los no padrão que será usado, posteriormente, no Programa de Análise.

#### **2.1 – Turmas de Graduação disponibilizadas pelos Departamentos**

Os dados das turmas devem estar tabulados, conforme a imagem 07, para a próxima etapa, onde serão extraídos os números de alunos matriculados, quantidade de vezes que os professores foram utilizados pelo departamento e carga horária das turmas.

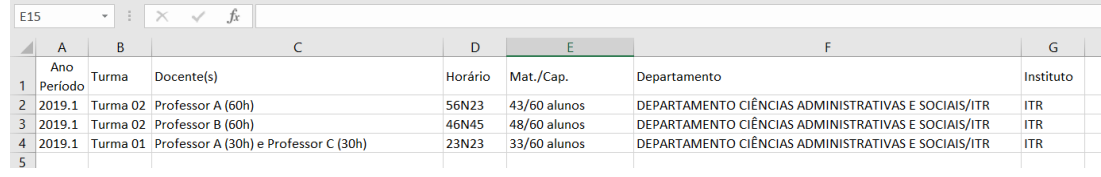

Para contar o número de professores usados nas turmas, pode haver mais de 01 por turma, deve-se usar uma função para contar caracteres específicos, como por exemplo, a fórmula =NÚM.CARACT(A1)-NÚM.CARACT(SUBSTITUIR(A1;\$B\$1;"")).

Onde:

- A1 é célula com valor Professor A (60)
- B1 é a célula onde digita-se o caractere desejado

Na imagem 08, é possível ver como a fórmula funciona. Para descobrir quantos professores existem nas turmas, o caractere "("ou (Parêntese) serve como base, já que a cada professor que participa da turma é inserido entre parênteses a carga horária.

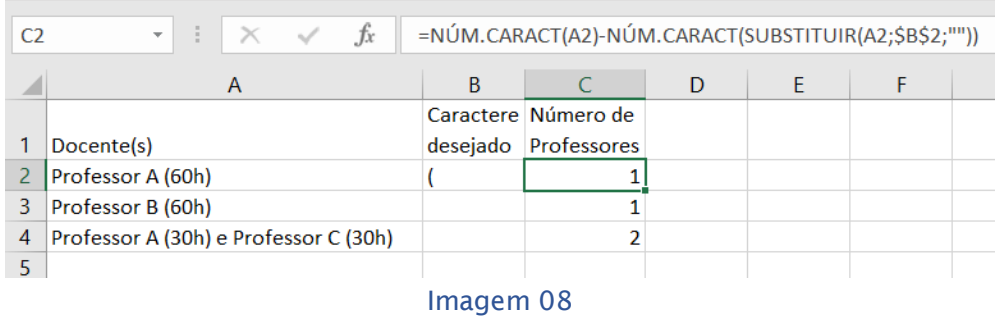

Para extrair a carga horária das turmas é necessário incluir dois módulos na aba "Microsoft Visual Basics for Applications", seguem as instruções para inserir os módulos:

- 1. No Excel, pressione ALT+F11 para abrir o Editor Visual Basic (VBE).
- 2. Acessar o menu "Arquivo", "Importar arquivo..."

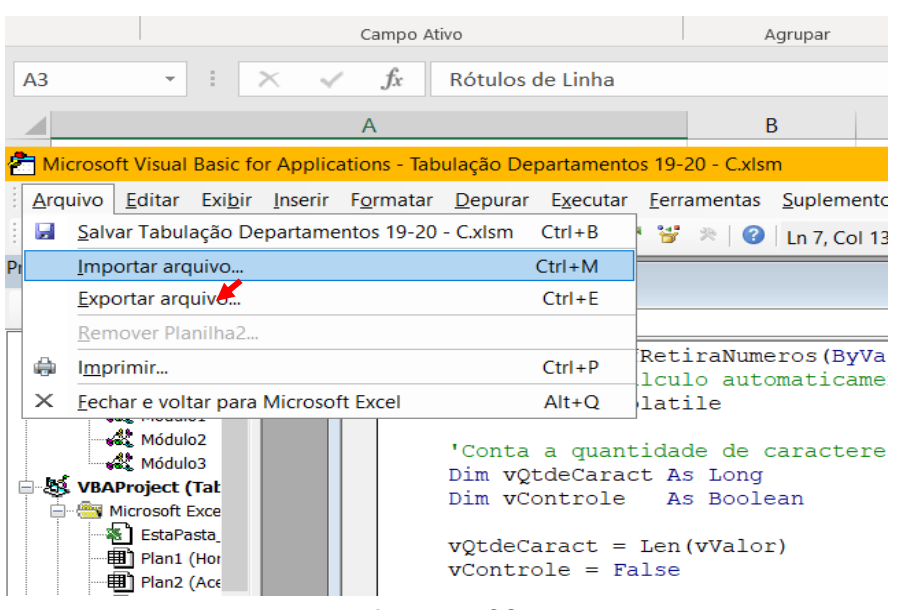

O primeiro módulo tem a função de extrair os números da célula. É preciso abrir um arquivo em branco do bloco de notas, colar o texto abaixo e salvar o arquivo com o nome "IfRetiraNumeros":

```
'Esta função tem por objetivo retirar números de células que contenham conteúdos mistos de 
números e texto
'sem a possibilidade de serem colunados
Public Function lfRetiraNumeros(ByVal vValor As String) As String
   'Atualiza o cálculo automaticamente
   Application.Volatile
   'Conta a quantidade de caracteres
   Dim vQtdeCaract As Long
   Dim vControle As Boolean
  vQtdeCaract = Len(vValor)
  vControle = False
   'Para cada caractere identifica se é número ou texto
   For i = 1 To vQtdeCaract
     'Se for número adiciona no retorno da função
     If IsNumeric(Mid(vValor, i, 1)) Then
       If vControle = True And lfRetiraNumeros <> vbNullString Then
         lfRetiraNumeros = lfRetiraNumeros + "/"
       End If
       vControle = False
       lfRetiraNumeros = lfRetiraNumeros & Mid(vValor, i, 1)
     Else
       vControle = True
     End If
   Next
End Function
```
O segundo módulo tem a função de somar os números, após serem extraídos pelo módulo "IfRetiraNumeros". Como no módulo anterior, é preciso abrir um arquivo em branco do bloco de notas, colar o texto abaixo e salvar como "SumNums":

```
Function SumNums(rngS As Range, Optional strDelim As String = "/") As Double
   Dim vNums As Variant, lngNum As Long
  vNums = Split(rngS, strDelim)
  For lngNum = LBound(vNums) To UBound(vNums) Step 1
    SumNums = SumNums + Val(vNums(lngNum))
   Next lngNum
End Function
```
Após a inclusão dos módulos, escolher uma célula para a retirada dos números (inclusão da função "IfRetiraNumeros"), como na imagem 10. Após, ir ao menu "Fórmulas", "Inserir Função", selecionar a categoria "definido pelo Usuário" e selecionar a função "IfRetiraNumeros", como na imagem 11.

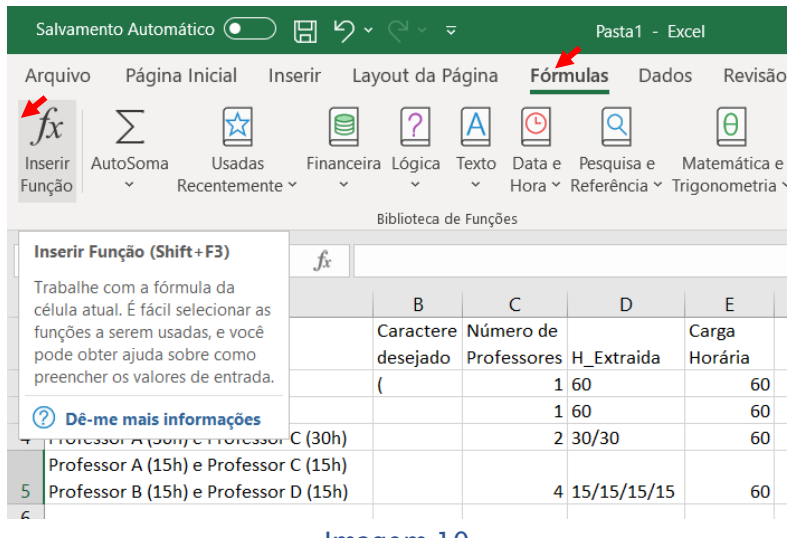

Imagem 10

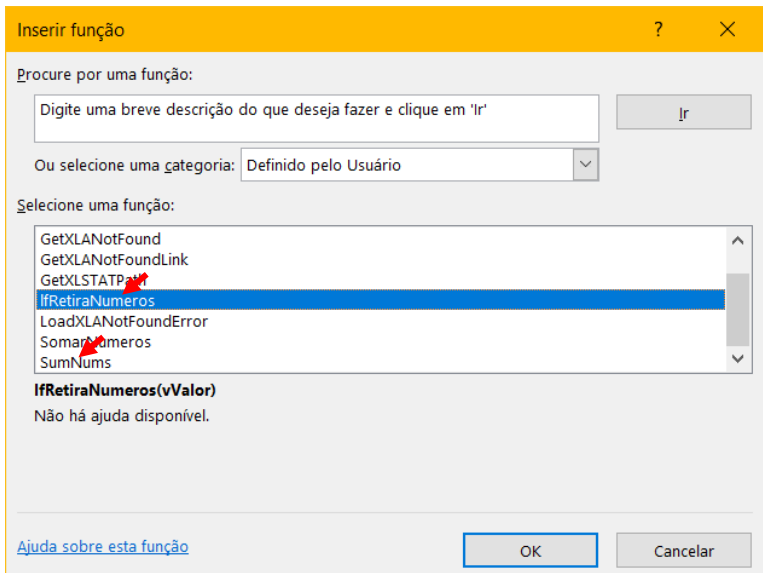

Imagem 11

Para somar as cargas horárias, selecionar a célula a direita da célula onde foram extraídos os números, pois agora ocorrerá a soma dos números, inserido a função definida pelo usuário, como na imagem 11, "SumNums". As figuras 12 e 13 mostram os resultados:

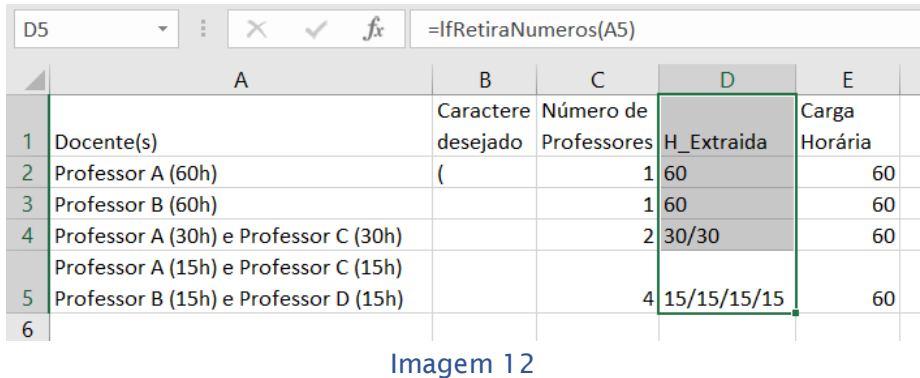

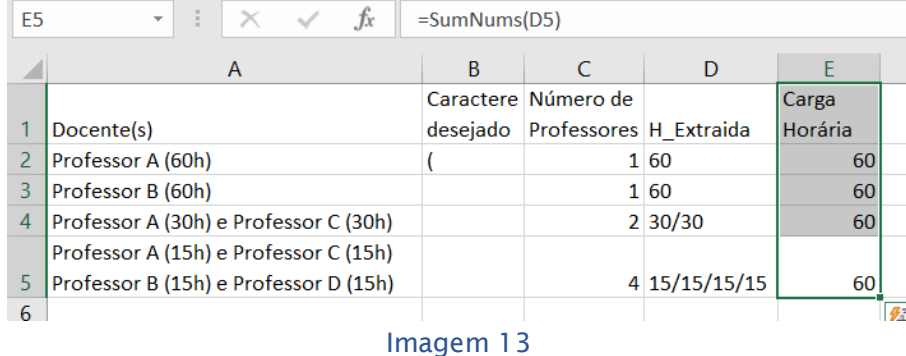

A extração dos números de alunos matriculados pode ser feita selecionando a coluna que contém o número de alunos matriculados/capacidade total da turma, e acessando o menu "Dados", botão "Texto para colunas". Na janela aberta, escolher a opção "Delimitado" e clicando em avançar, conforme a imagem 14:

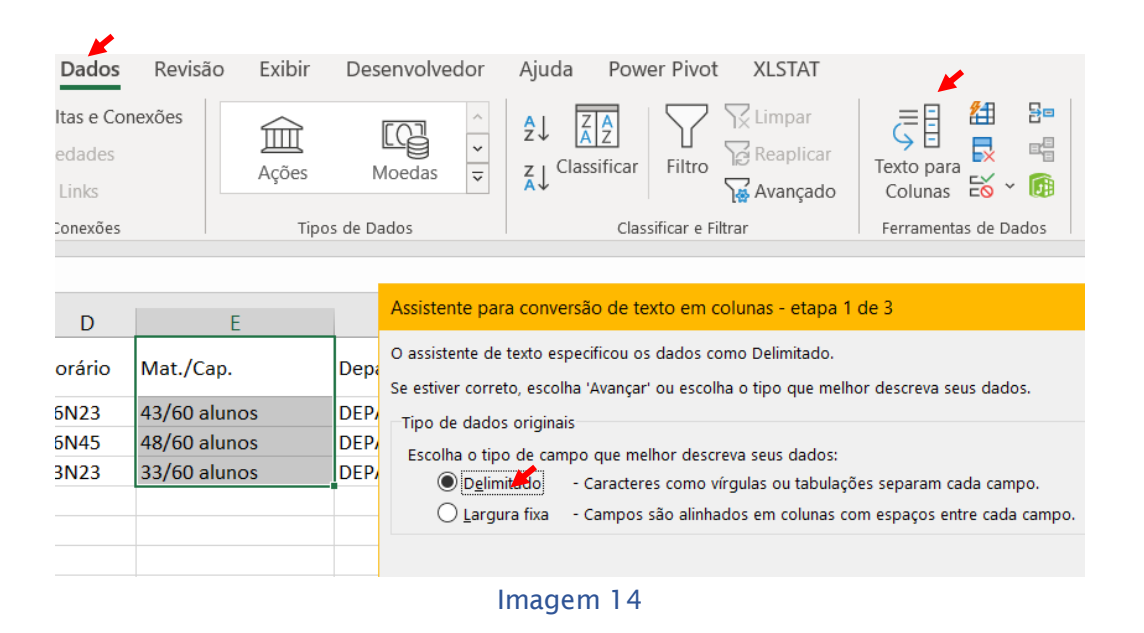

Continuando no assistente, escolher no menu "Delimitadores" a caixa de seleção "Outros" e digitando o caractere "/" ou barra conforme a imagem abaixo. Como os valores estão entre uma barra na tabela, esse recurso irá criar duas colunas no final da planilha com os valores separados, caso fosse uma vírgula separando os valores, deveria ser usada a opção "Vírgula.

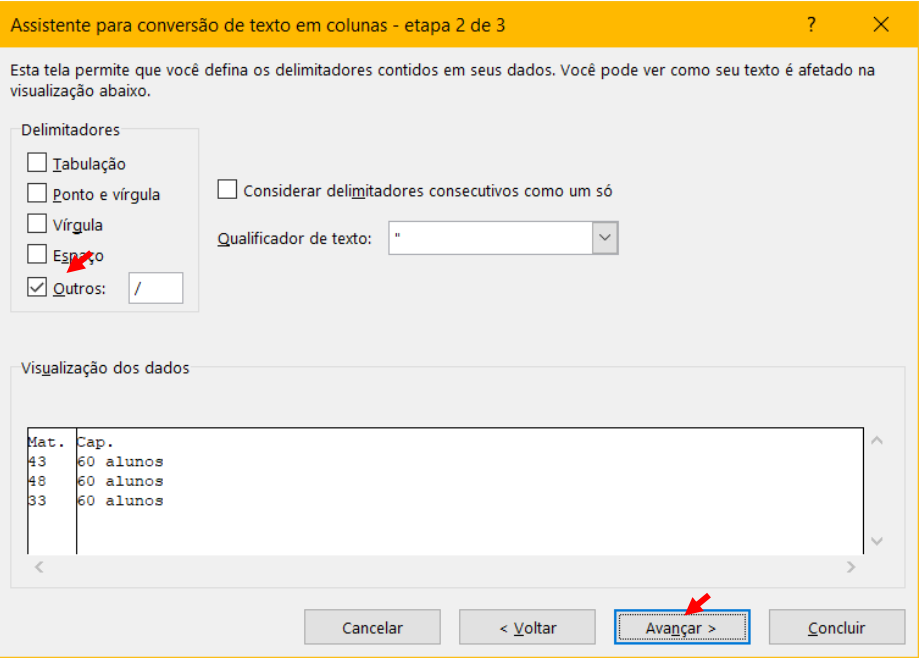

Imagem 15

Finalizando o assistente, selecionar o destino, recomendasse a última coluna da planilha (após os dados) e concluir.

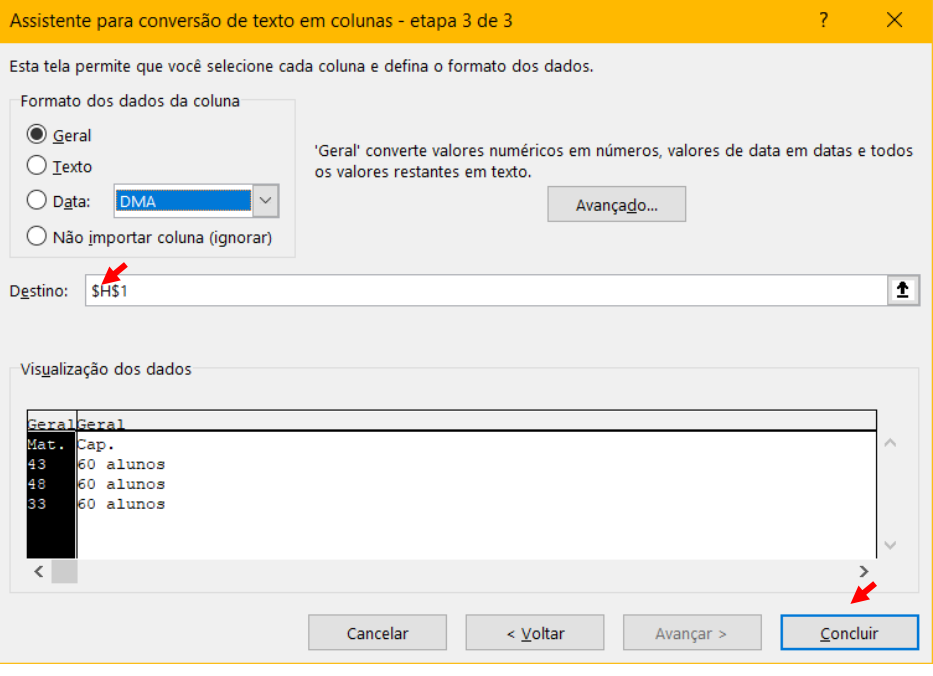

Imagem 16

Conforme mostra a imagem 17, duas colunas foram criadas, separando o conteúdo da célula com base no critério da "barra".

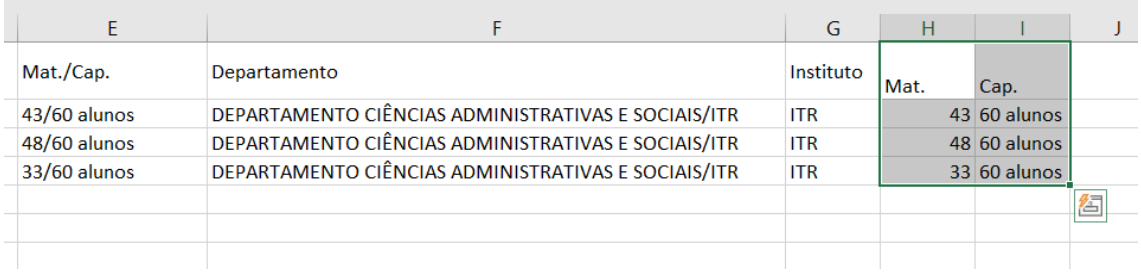

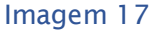

Após a realização das etapas, excluir as colunas que não são mais necessárias. A planilha deverá ficar igual a imagem 17, sendo assim, preparada para seguir para a próxima etapa de preparar os dados para a inserção no aplicativo DEA.

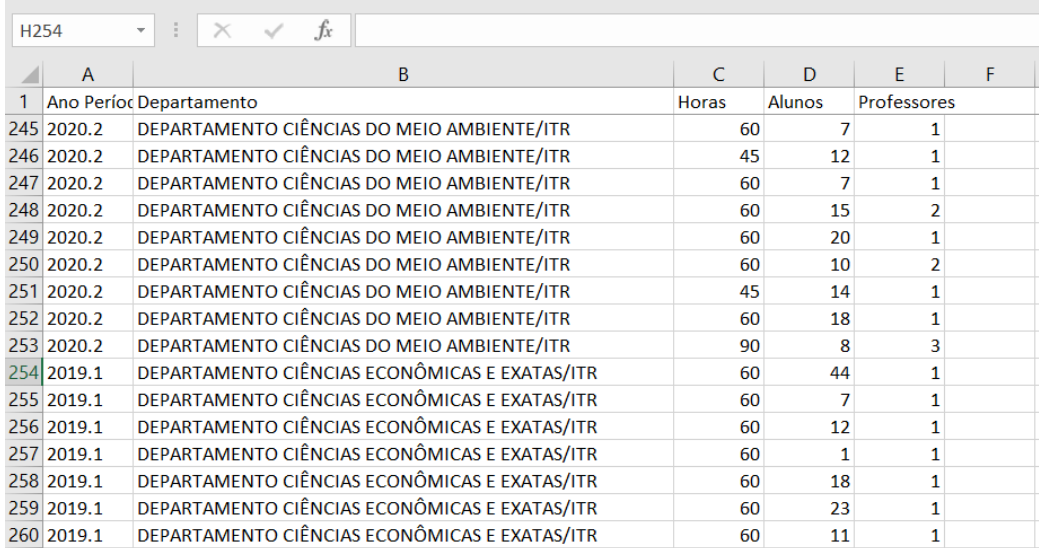

Imagem 18

Para finalizar as turmas de graduação, deve-se utilizar a função "Tabela Dinâmica" para obter o somatório da produção no ensino, relativos as turmas de graduação disponibilizadas pelos departamentos. Os dados devem ser selecionados, da célula "A1" a ao final da célula "E", após, ir ao menu "Inserir", "Tabela Dinâmica" e acessar "Da Tabela/Intervalo", conforme a imagem 19:

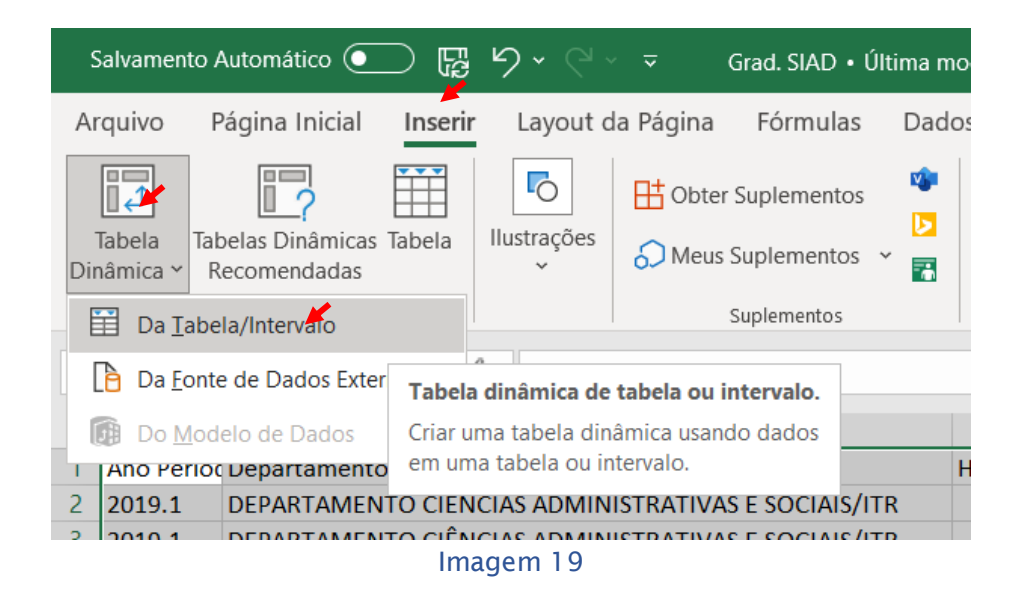

Após a clicar no menu citado acima, uma janela irá aparecer, conforme a imagem 20,sendo necessário clicar em "OK".

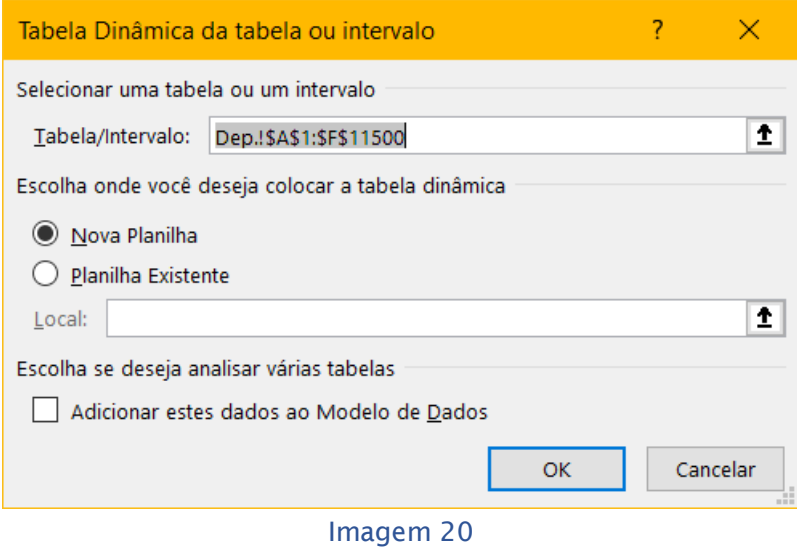

Após criar a tabela dinâmica, o Excel abrirá uma nova aba, conforme as imagens 20 e 21. Selecionar nos campos da tabela dinâmica:

- 1. Linha: A coluna com o nome dos departamentos;
- 2. Valores: As colunas com as horas, professores e alunos;
- 3. Coluna: Selecionar "∑ valores".

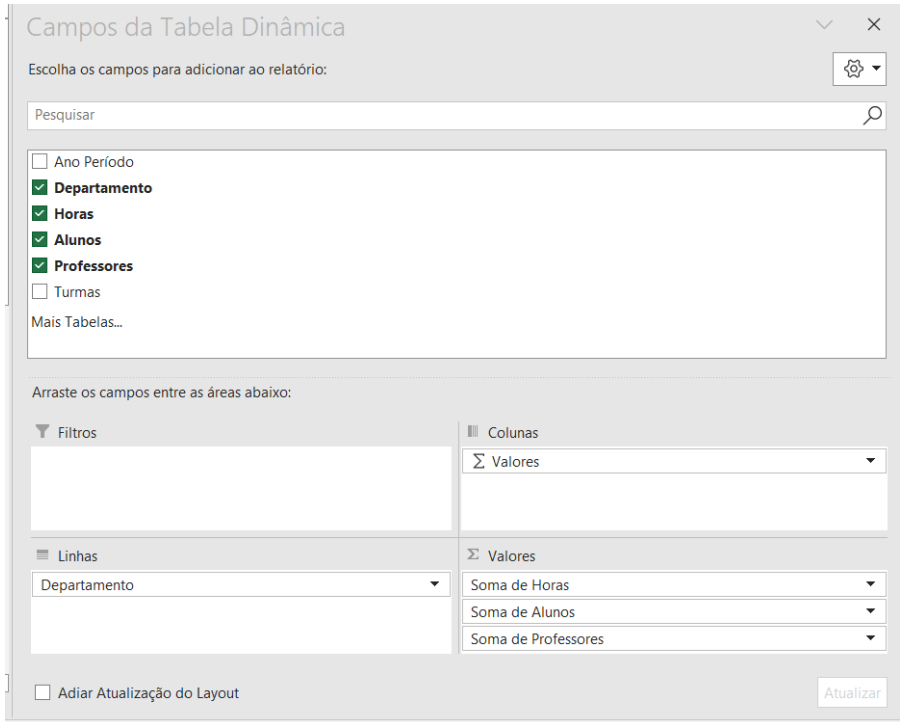

#### Imagem 21

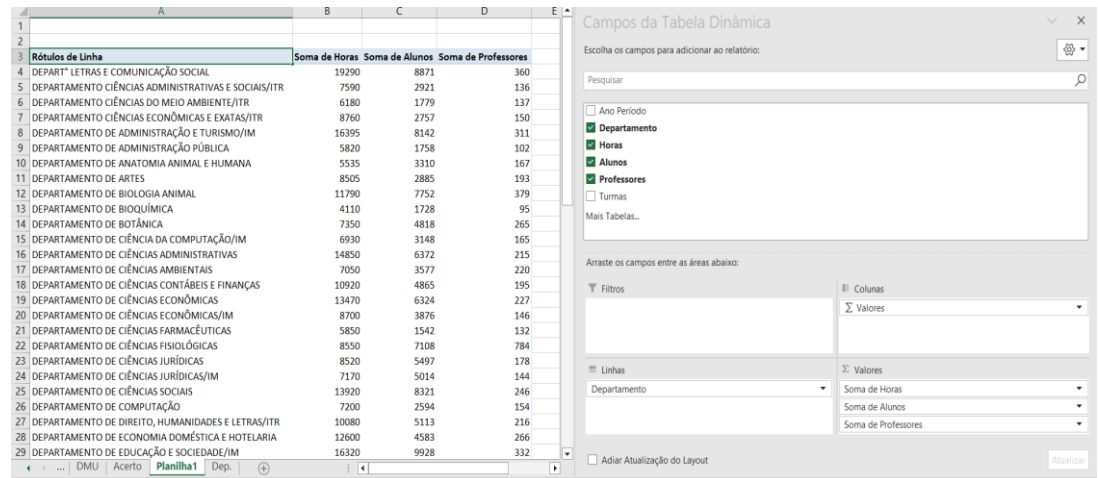

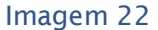

Agora os valores estão prontos para serem inseridos em uma nova planilha, onde ocorrerá a posterior soma das dimensões relativas ao ensino e a pesquisa/extensão/orientação. Selecionando os valores contidos na tabela dinâmica, e colando na nova planilha os dados devem ficar na nova planilha como a imagem 23. As Horas, Alunos e PROF representam o total (a soma) de todas as turmas disponibilizadas no período pelos departamentos.

|        | A                    | B            |               | D           |  |
|--------|----------------------|--------------|---------------|-------------|--|
|        | <b>Departamentos</b> | <b>Horas</b> | <b>Alunos</b> | <b>PROF</b> |  |
| 2      | Departamento A       | 19290        | 8871          | 360         |  |
| 3      | Departamento B       | 7590         | 2921          | 136         |  |
| 4      | Departamento C       | 6180         | 1779          | 137         |  |
| 5      | Departamento D       | 8760         | 2757          | 150         |  |
| 6      | Departamento E       | 16395        | 8142          | 311         |  |
|        | Departamento F       | 5820         | 1758          | 102         |  |
| 8      |                      |              |               |             |  |
| $\sim$ |                      |              |               |             |  |

Imagem 23

#### **2.2 – Turmas de Pós-graduação e de Atividades Acadêmicas**

Os dados das turmas devem estar tabulados, conforme a imagem 24, para a extração dos dados referentes ao número de alunos matriculados, carga horária das turmas, quantidade de vezes que os professores participaram das turmas. No caso das turmas das atividades acadêmicas a coluna "PROGRAMA", seria "Coordenação".

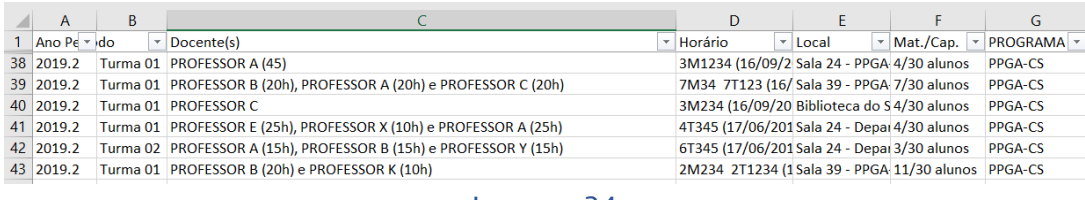

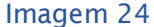

O processo para extração e formatação das turmas de pós-graduação e atividades acadêmicas é o mesmo. A diferença aqui, para as turmas de graduações, no item anterior, é que as turmas são disponibilizadas pelos programas e coordenações, logo é necessário identificar, pelo nome do professor, o departamento ao qual pertence. Atenção também que uma turma pode ser ministrada por 2 ou mais professores do mesmo ou departamentos diferentes. Quando os professores são de departamentos diferentes, deve ser dividir as horas entre os departamentos diferentes, e mantendo-se os outros dados da turma.

Primeiramente é necessário extrair os nomes dos professores, de forma que cada um ocupe uma célula no final da tabela, como a imagem 25. O comando "Texto para colunas", mostrado no **Item 2.1 - Turmas de Graduação disponibilizadas pelos Departamentos**, que separou os alunos matriculados da capacidade total, deve ser usado novamente, só que, ao invés de usar o caractere "/" como parâmetro, devemos usar o "("ou parênteses.

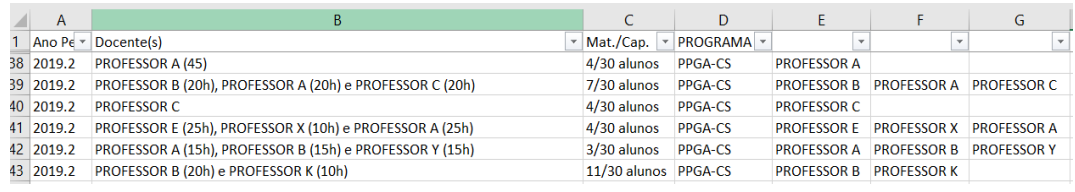

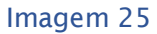

Nessa segunda fase é necessário identificar os professores que se encontram nas células criadas anteriormente. Os professores podem ser identificados por meio do Sistema Integrado de Gestão, no módulo SIGAA, menu "acadêmico", clicando em "Docentes". Ao informar o nome do professor e clicando em "Buscar" aparecerá o departamento que ele pertence, caso o professor ocupe algum cargo de chefia, não aparecerá o departamento, sendo necessário buscar o departamento do professor em outras fontes, como os sites de internet dos departamentos da UFRRJ.

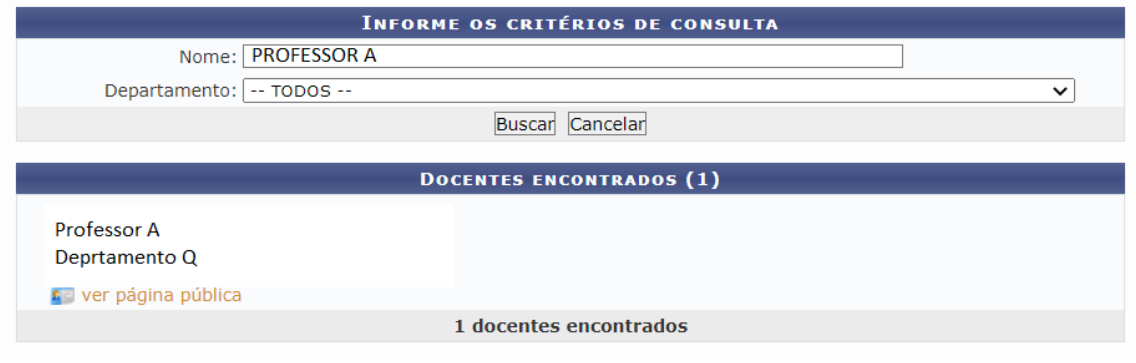

Imagem 26

O atalho CTRL+L abre a janela "Localizar e substituir", conforme a imagem 27. Na caixa de texto "Localizar", inserir o nome do professor, na caixa de texto "Substituir por" inserir o departamento ao qual ele pertence. A caixa de seleção "Coincidir conteúdo da célula inteira" deve estar marcada. Após, selecionar todas as células encontradas com o nome do professor (não clicar em "Localizar tudo"), clicar em "Substituir".

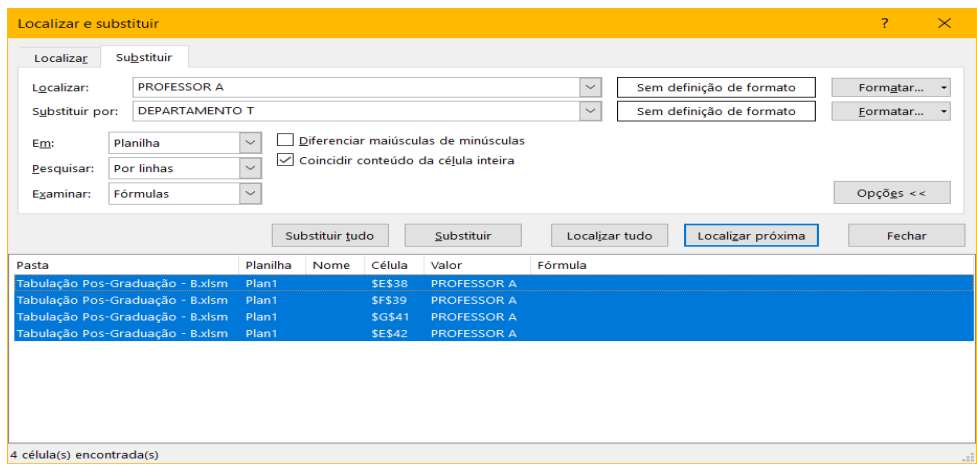

Imagem 27

Assim, todas as células na planilha com o nome do professor serão substituídas, como na imagem 28.

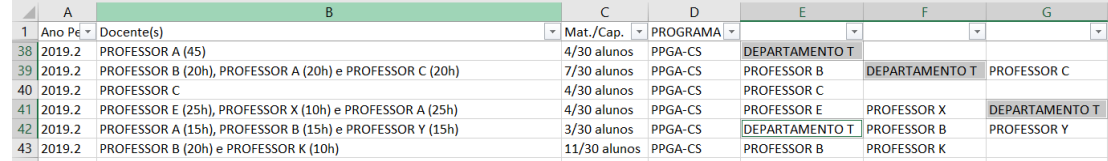

Imagem 28

Depois de identificar os departamentos dos professores, a tabela ficará como a imagem 29, agora é necessário dividir as turmas.

| A         | B                                                                    |                      | D               |                       |                                              | G |
|-----------|----------------------------------------------------------------------|----------------------|-----------------|-----------------------|----------------------------------------------|---|
|           | Ano Perío Docente(s)                                                 | Mat./Cap.            | <b>PROGRAMA</b> |                       |                                              |   |
| 38 2019.2 | <b>PROFESSOR A (45)</b>                                              | 4/30 alunos          | PPGA-CS         | <b>DEPARTAMENTO G</b> |                                              |   |
| 39 2019.2 | PROFESSOR B (20h), PROFESSOR A (20h) e PROFESSOR C (20h) 7/30 alunos |                      | <b>PPGA-CS</b>  |                       | DEPARTAMENTO G DEPARTAMENTO G DEPARTAMENTO G |   |
| 40 2019.2 | <b>PROFESSOR C.</b>                                                  | $4/30$ alunos        | <b>PPGA-CS</b>  | DEPARTAMENTO G        |                                              |   |
| 41 2019.2 | PROFESSOR E (25h), PROFESSOR X (10h) e PROFESSOR A (25h) 4/30 alunos |                      | <b>PPGA-CS</b>  |                       | DEPARTAMENTO G DEPARTAMENTO G DEPARTAMENTO G |   |
| 42 2019.2 | PROFESSOR A (15h), PROFESSOR B (15h) e PROFESSOR Y (15h) 3/30 alunos |                      | <b>PPGA-CS</b>  |                       | DEPARTAMENTO G DEPARTAMENTO G DEPARTAMENTO I |   |
| 43 2019.2 | PROFESSOR B (20h) e PROFESSOR K (10h)                                | 11/30 alunos PPGA-CS |                 |                       | DEPARTAMENTO G DEPARTAMENTO M                |   |
|           |                                                                      |                      | - -             |                       |                                              |   |

Imagem 29

Quando a turma possuí todos os professores do mesmo departamento não é necessário dividir a turma, devendo-se atribuir, posteriormente, a quantidade de professores utilizados. Quando por exemplo, uma turma que tem 03 professores, sendo 02 professores do mesmo departamento e 01 de outro, os 02 professores vão ser contabilizados juntos, dividindo-se apenas a carga horária, a imagem 30 mostra o processo já realizado. Como é possível notar, na linha 03, os professores foram somados. Na célula 06 e 07 a turma foi dividida em duas linhas, dividindo as horas correspondentes ao contido na coluna B, "Docente(s), mantendo-se o número de alunos matriculados. Como dois professores eram do mesmo departamento e o outro não, ficou conforme a imagem.

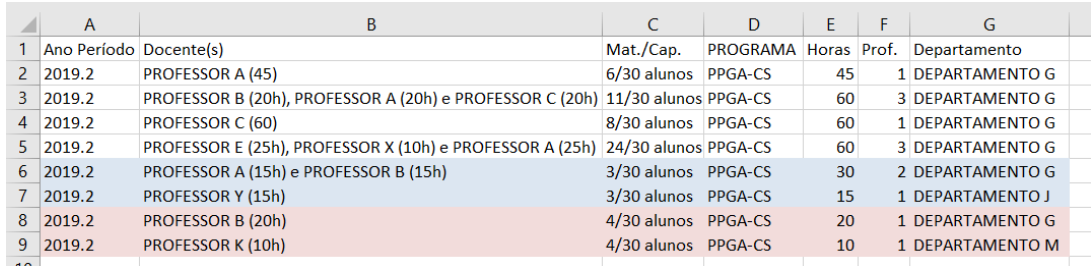

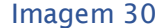

Após extrair o número de alunos com o uso da função "Texto para colunas", e contar o número de professores, conforme explicado no **Item 2.1 – Turmas de Graduação disponibilizadas pelos Departamentos**, os dados devem ser apresentados, conforme a imagem 31.

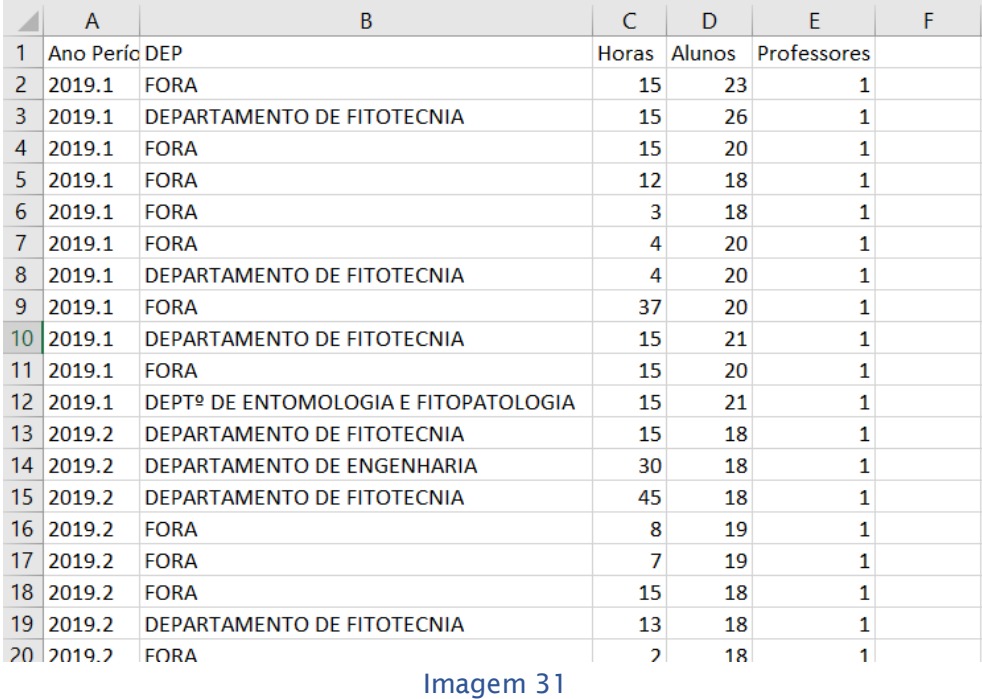

Para finalizar o Item 2.2, todos dados devem ser selecionados. Na sequência, deve-se inserir uma "Tabela Dinâmica", selecionando todos dos dados da tabela. Os procedimentos para inserir uma tabela dinâmica estão descritos no **Item 2.1 – Turmas de Graduação disponibilizadas pelos Departamentos.**  Ao final, os dados das turmas de Pós-graduação/Atividades Acadêmicas devem estar como na imagem 32, com os dados das turmas somados por departamento.

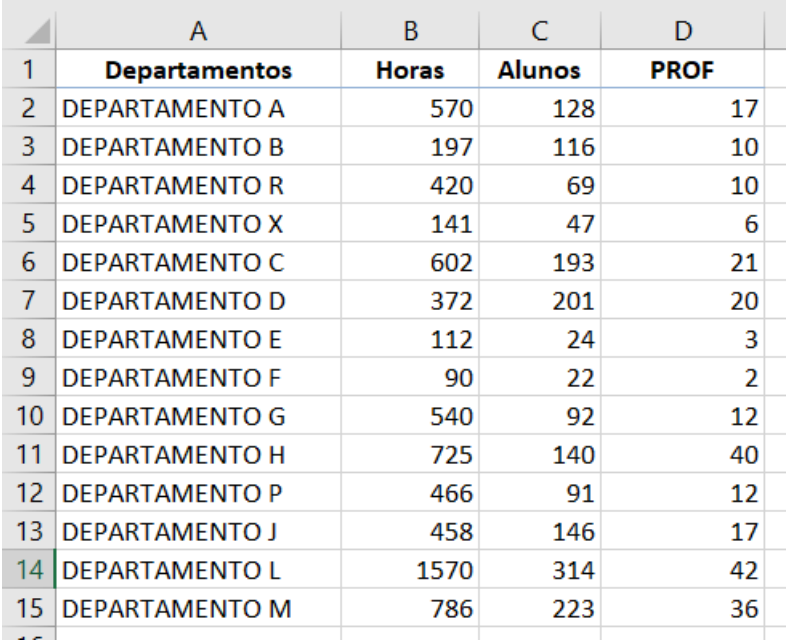

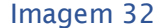

**Uma observação importante deve ser feita é sobre a carga horária nas turmas de atividades acadêmicas. O edital da UFRRJ atribui para cada turma disponibilizada nessas atividades uma carga horária de 15 horas, para avaliação da produção dos departamentos acadêmicos (as disciplinas têm suas próprias cargas horárias). Essa atribuição de 15 horas faz muito sentido, pois são disciplinas como: estágios e orientações, onde o professor não fica "lecionando" o tempo com o aluno em uma sala. Por exemplo, em uma turma de "Estágio I", com carga horária de 300 horas, o edital da UFRRJ considera como carga horária, para avaliação da produção, 15 horas. Assim sendo, nas turmas de atividades acadêmicas as cargas horárias das disciplinas devem ser substituídas por 15 horas**.

Os dados estão no mesmo formato da imagem 23. Posteriormente os dados da dimensão ensino (Turmas de Graduação, Turmas de Atividades Acadêmicas e Turmas de Pós-graduação) serão somados para a inserção no aplicativo de modelagem.

#### **2.3 – Dados de Pesquisas, Orientações e Extensão**

Os dados dessa dimensão não precisam de tratamento especial para a extração das variáveis necessárias, COM exceção dos dados referentes as orientações. Antes do tratamento dos dados coletados do SIG da UFRRJ, ao tabelas devem estar formatadas conforme as imagens abaixo, onde a imagem 33, imagem 34 e imagem 35 representa, os dados de pesquisas, orientações e extensão, respectivamente.

|   | А                     | B    | C     |
|---|-----------------------|------|-------|
| 1 | Departamento          | Ano  | Ações |
| 2 | <b>DEPARTAMENTO A</b> | 2019 |       |
| 3 | DEPARTAMENTO A        | 2020 | 10    |
| 4 | <b>DEPARTAMENTO B</b> | 2019 |       |
| 5 | <b>DEPARTAMENTO B</b> | 2020 | 5.    |
| 6 | DEPARTAMENTO C        | 2019 |       |
| 7 | DEPARTAMENTO C        | 2020 | 2     |
| 8 | <b>DEPARTAMENTO D</b> | 2019 |       |
| 9 | DEPARTAMENTO D        | 2020 | 2.    |

Imagem 33

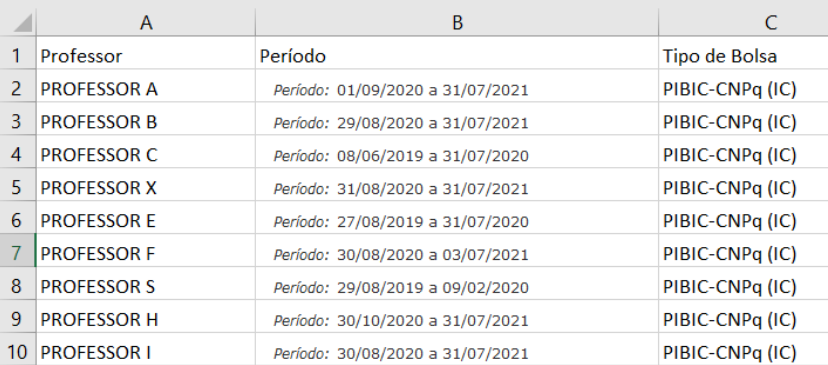

#### Imagem 34

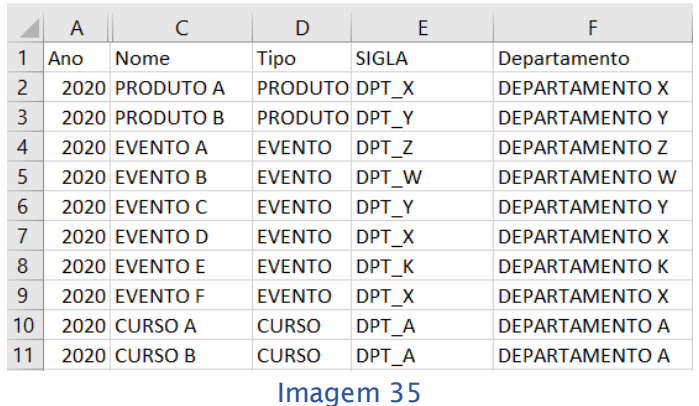

#### **2.3.1 – Pesquisas**

As variáveis coletadas são: Número de pesquisas e quantidade de vezes que um professor de um determinado departamento coordenou uma pesquisa, nos anos alvos. Para cada ação de pesquisa de um departamento existe um professor coordenando, então, o número professores utilizados vão ser iguais aos números de ações, como a imagem abaixo:

|   | А                     | B    | C  | D                 |
|---|-----------------------|------|----|-------------------|
| 1 | Departamento          | Ano  |    | Ações Professores |
| 2 | <b>DEPARTAMENTO A</b> | 2019 | 1  |                   |
| З | <b>DEPARTAMENTO A</b> | 2020 | 10 | 10                |
| 4 | <b>DEPARTAMENTO B</b> | 2019 | 0  | 0                 |
| 5 | <b>DEPARTAMENTO B</b> | 2020 | 5  | 5                 |
| 6 | <b>DEPARTAMENTO C</b> | 2019 | n  | 0                 |
|   | <b>DEPARTAMENTO C</b> | 2020 | 2  | $\mathcal{P}$     |
| 8 | <b>DEPARTAMENTO D</b> | 2019 | n  | n                 |
| 9 | <b>DEPARTAMENTO D</b> | 2020 | 2  | 2                 |
|   |                       |      |    |                   |

Imagem 36

Para finalizar essa variável deve-se inserir uma tabela dinâmica. No capítulo **2.1 – Turmas de Graduação disponibilizadas pelos Departamentos**, é mostrado como inserir uma tabela dinâmica. Após selecionar os dados e inserir a tabela dinâmica, escolher os campos da tabela dinâmica como a imagem 37:

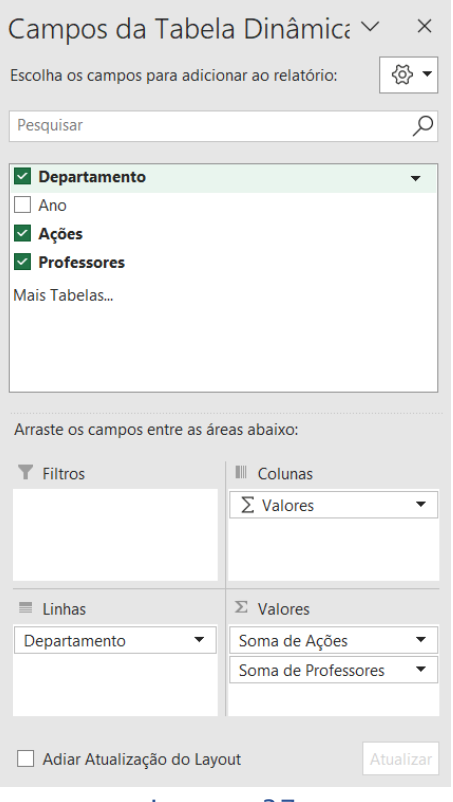

Imagem 37

Copiando a tabela dinâmica gerada, contendo a soma do total de ações por departamento, imagem 38, deve se formatá-la para posterior soma das variáveis da dimensão de pesquisa e extensão. É necessário abrir uma nova planilha de cálculos e salvar os dados como a imagem 39:

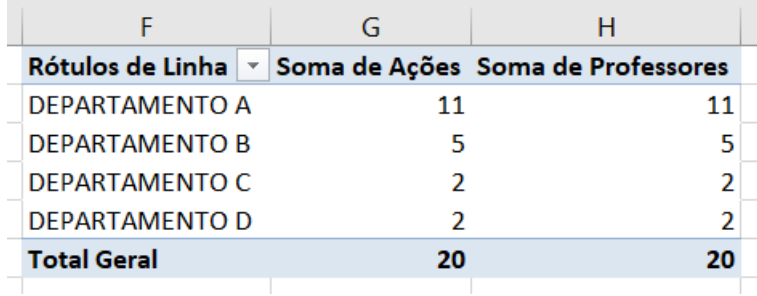

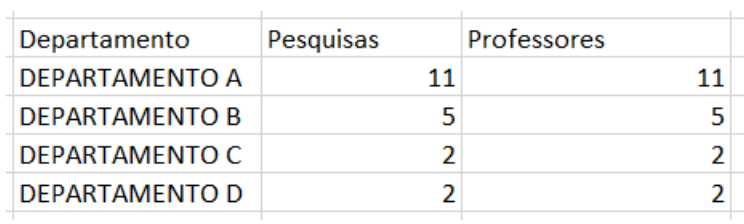

Imagem 38

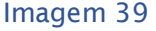

#### **2.3.2 – Orientações a Bolsistas**

Os relatórios referentes às orientações de bolsistas, gerados pelo SIG da Rural, vem mostrando todas as bolsas pela modalidade, não sendo possível escolher um período ou departamento. Então se faz necessário extrair o período desejado, o departamento ao qual o orientador faz parte e o número de orientados bolsistas. As variáveis coletadas são o número de orientações de bolsistas e o número de professores orientadores.

Para selecionar o ano desejado deve-se selecionar os dados da coluna "Período" e iniciar o assistente para conversão de texto em colunas, conforme mostrado no capítulo **2.1 – Turmas de Graduação disponibilizadas pelos Departamentos**.

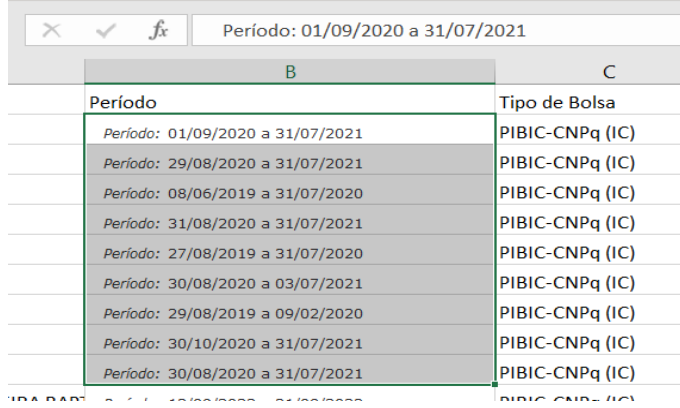

Imagem 40

Na janela do assistente de conversão selecionar o "tipo de campo" como largura fixa, como na imagem 41.

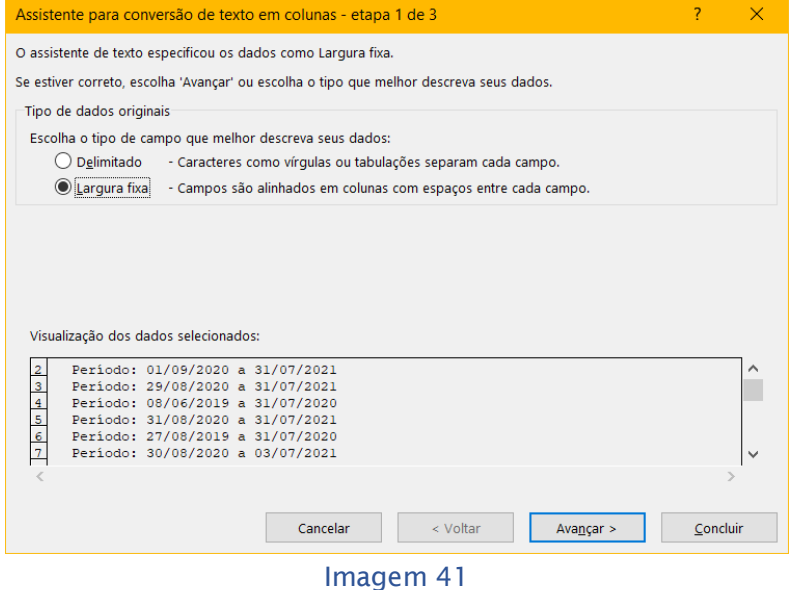

Na etapa seguinte escolher a largura da "linha de quebra", conforme a imagem 42. A linha de quebra deve abranger o ano inicial da orientação.

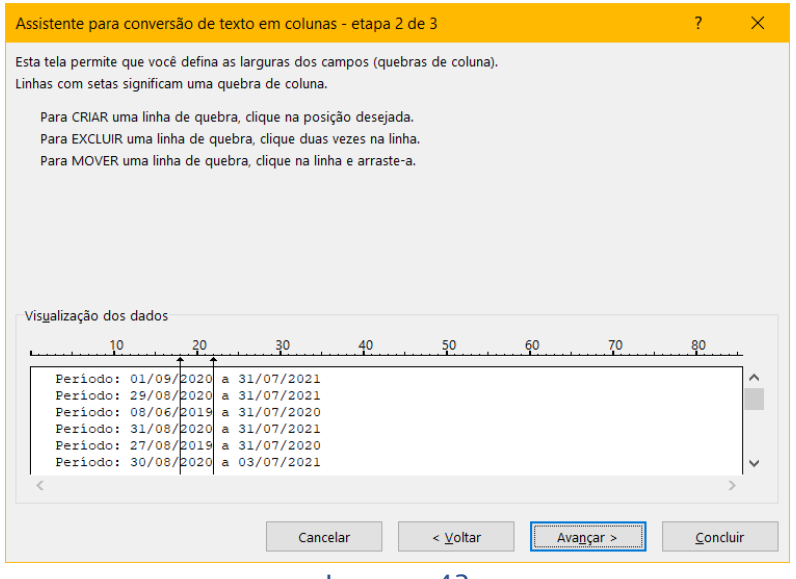

Imagem 42

Na etapa final selecionar a célula após a última coluna com dados da planilha e concluir o assistente. As imagens 43 e 44 mostram esse processo.

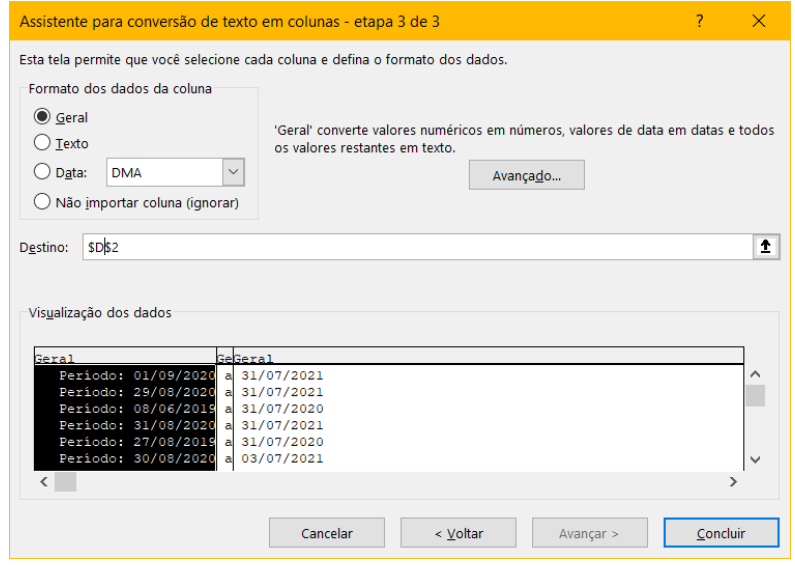

Imagem 43

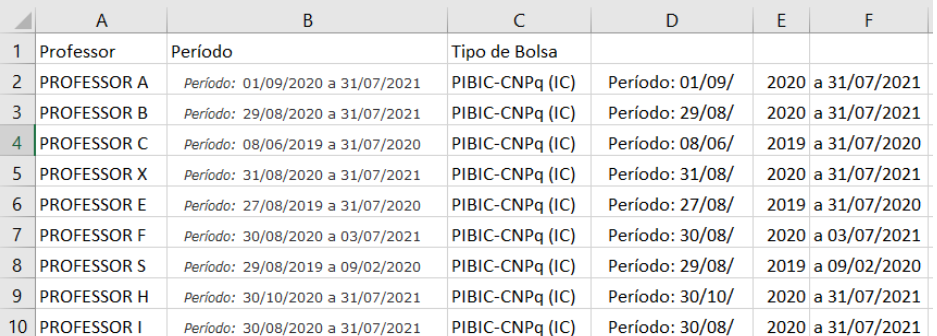

Após excluir as colunas que não serão usadas: "Período", "coluna D" e coluna "F", os dados devem ser apresentados da seguinte maneira:

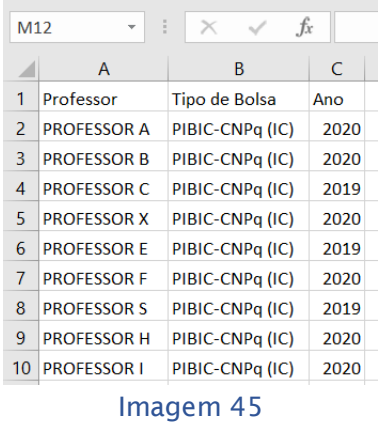

Nesta etapa final é necessário identificar os professores, conformes as turmas de Atividades Acadêmicas e Pós-graduação. O processo de identificação dos departamentos dos professores foi descrito no **Capítulo 2.2 – Turmas de Pósgraduação e de Atividades Acadêmicas**. Ao finalizar a identificação, a tabela de dados deverá ter a seguinte forma, acrescentando a coluna PROF e Ações de orientação ou bolsistas, com os valores 1, já que cada ação identificada tem um professor orientando e um orientado:

|    | Α                     | B    | C           | D                |
|----|-----------------------|------|-------------|------------------|
| 1  | Departamento          | Ano  | <b>PROF</b> | <b>Bolsistas</b> |
| 2  | <b>DEPARTAMENTO A</b> | 2020 | 1           | 1                |
| 3  | <b>DEPARTAMENTO B</b> | 2020 | 1           | 1                |
| 4  | DEPARTAMENTO C        | 2020 | 1           | 1                |
| 5  | <b>DEPARTAMENTO X</b> | 2020 | 1           | 1                |
| 6  | <b>DEPARTAMENTO E</b> | 2020 | 1           | 1                |
| 7  | <b>DEPARTAMENTO F</b> | 2020 | 1           | 1                |
| 8  | <b>DEPARTAMENTO S</b> | 2019 | 1           | 1                |
| 9  | <b>DEPARTAMENTO H</b> | 2019 | 1           | 1                |
| 10 | <b>DEPARTAMENTO I</b> | 2019 | 1           | 1                |
| 11 | <b>DEPARTAMENTO A</b> | 2019 | 1           | 1                |
| 12 | <b>DEPARTAMENTO X</b> | 2019 | 1           | 1                |
| 13 | <b>DEPARTAMENTO X</b> | 2020 | 1           |                  |

Imagem 46

Inserindo uma tabela dinâmica, conforme visto nos capítulos anteriores, e escolhendo os campos da tabela dinâmica, conforme a imagem 47, vamos obter a somas das ações de orientações de bolsistas por departamento e número de professores utilizados.

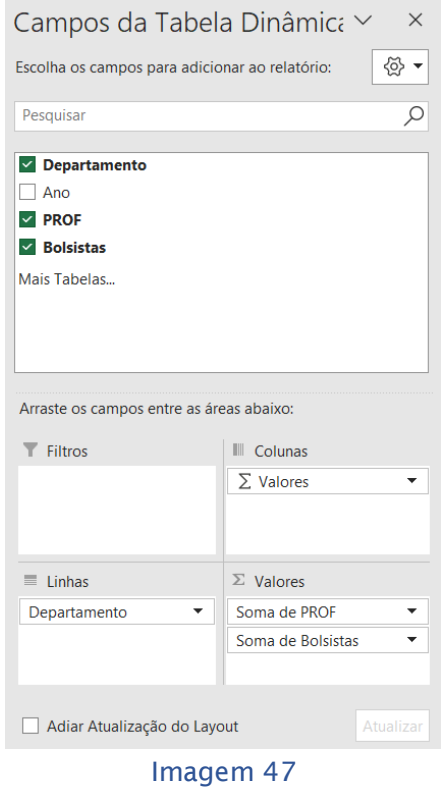

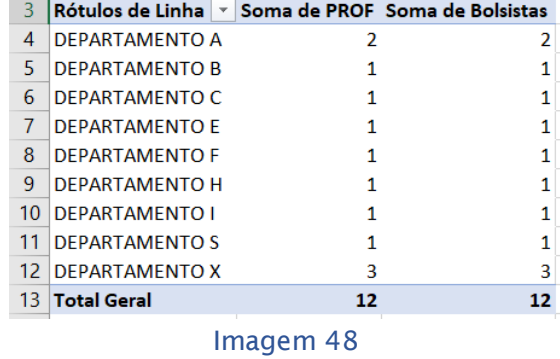

Os dados estão prontos para posterior soma da dimensão das ações de pesquisas, de orientações de bolsistas e ações de extensão.

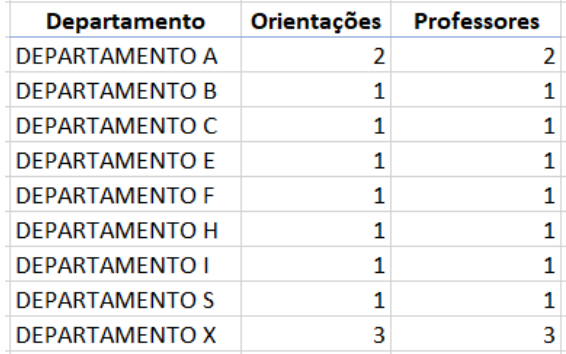

#### **2.3.3 – Ações de extensão**

Os dados extraídos nessa parte são referentes às variáveis das quantidades de ações de extensão e o número de professores coordenadores de tais atividades, por departamento. Para cada ação de extensão contabilizada para o departamento, há um professor deste departamento como coordenador, então é necessário cria duas colunas ao final da tabela da imagem 33, no capítulo 2.3:

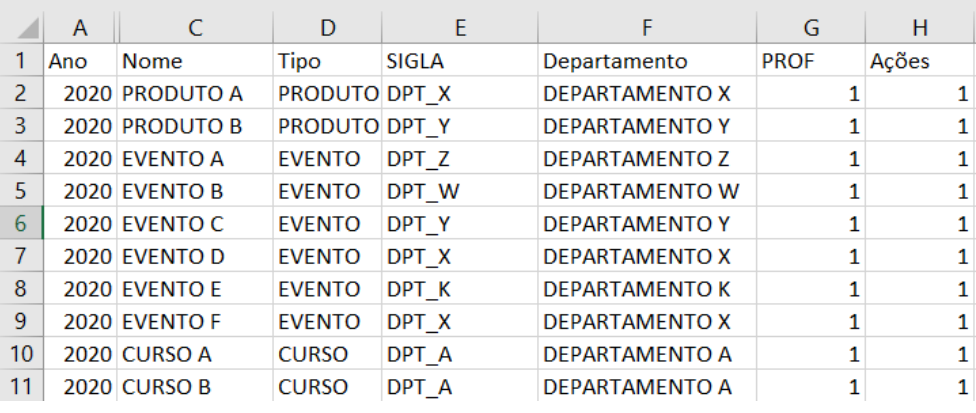

Imagem 50

Selecionando todos os dados da tabela e inserindo uma tabela dinâmica, com os campos selecionados como na imagem 51, vamos obter o número de ações e número de professores utilizados, por departamento.

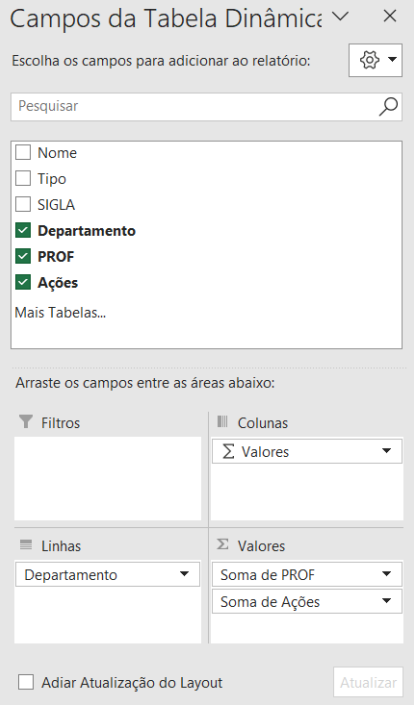

Imagem 51

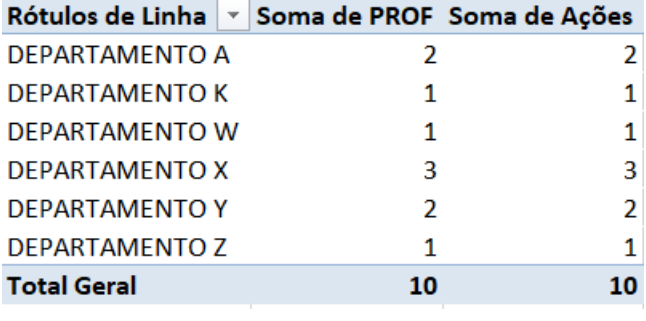

Imagem 52

Agora os dados devem estar formatados, conforme a imagem 53, para realizar a soma com os outros dados da dimensão. Após as dimensões serem somadas os dados vão estar prontos para serem inseridos no aplicativo de modelagem.

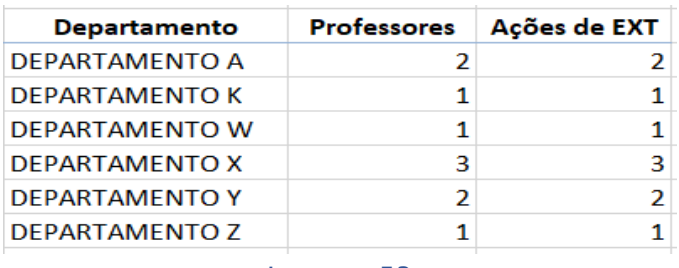

Imagem 53

## **3 – Consolidação da Dimensão do Ensino e da Dimensão das ações de Pesquisas/Extensão/Orientações de Bolsistas**

#### **3.1 – Dimensão do Ensino**

A dimensão do Ensino deve possuir nesse ponto 03 tabelas, formatadas, de acordo com as instruções nos finais dos subcapítulos do capítulo 2, contendo as colunas com o nome dos Departamentos, Somatório das Horas que os professores disponibilizaram nas turmas, Alunos Matriculados nas turmas e número de vezes que os professores foram utilizados nas turmas.

Para proceder a soma da dimensão do ensino devemos colocar os dados em uma planilha de cálculos, com os departamentos alinhados, de forma que os mesmos departamentos fiquem nas mesmas linhas, como na imagem 54. Agora é só proceder a soma usando a função de somar, somando as variáveis das turmas. As colunas (A, B, C, D) são as variáveis das turmas de graduação, as colunas (F, G, H, I) são as variáveis das turmas de pós-graduação e as variáveis das colunas (K, L, M, N) são as variáveis das turmas de atividades acadêmicas.

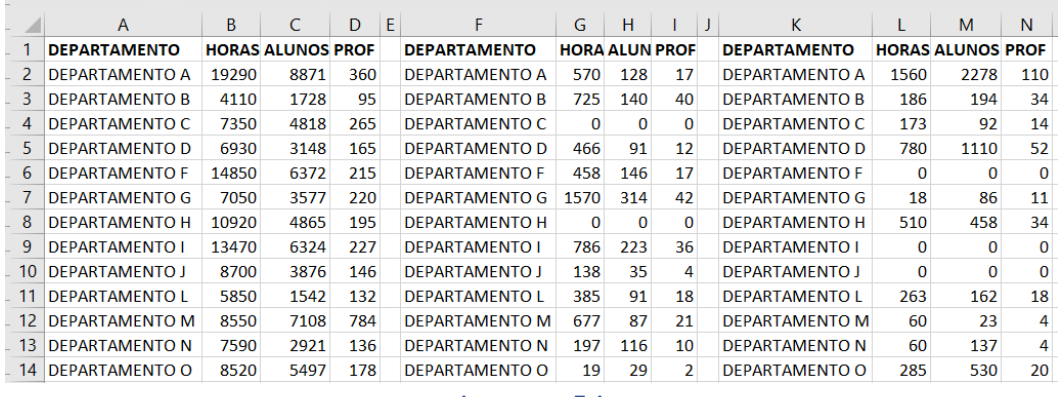

Imagem 54

Usando a fórmula =soma(B2;G2;L2), foi possível somar as horas do Departamento A. Usando a funcionalidade de preenchimento abaixo, a planilha de calculo aplica a fórmula nas demais linhas, fazendo as alterações necessárias para somar as horas dos departamentos correspondentes.

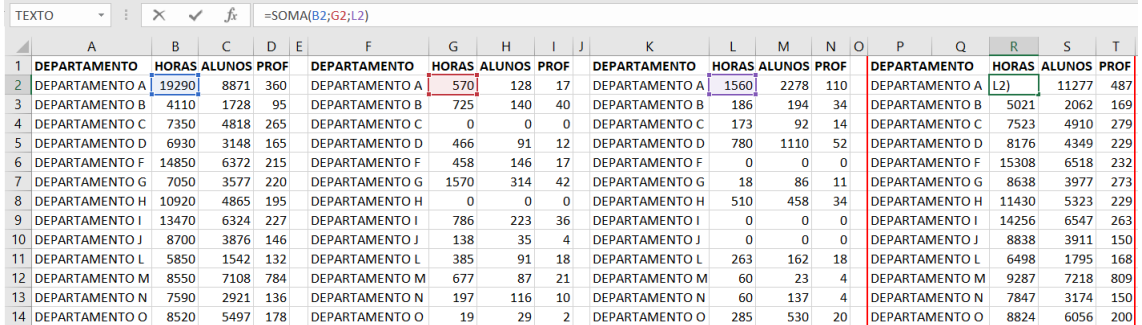

#### Imagem 55

Usando a mesma metodologia para as demais variáveis teremos uma tabela com todas as variáveis da dimensão ensino somadas por departamento, conforme a imagem 56. Depois de salvar a planilha, abrir uma nova para a soma da dimensão das ações de pesquisas, ações de orientação de bolsistas e ações de extensão.

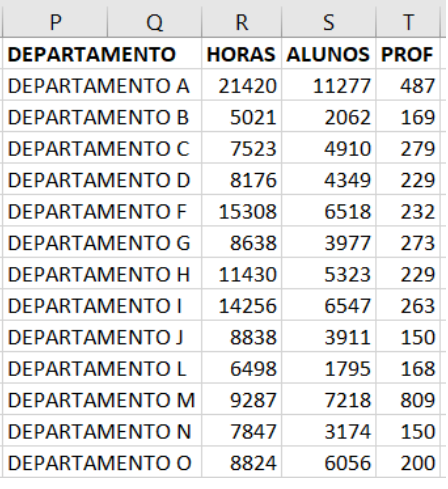

### **3.2 – Dimensão das ações de pesquisas, orientações de bolsistas e extensão**

Conforme o capítulo anterior, aqui também há 3 variáveis que serão consolidadas. Conforme a imagem 57, os departamentos com suas variáveis devem estar alinhados na mesma linha.

As colunas (P, Q, R) são as variáveis das ações de extensão, as colunas (T, U, V) são as variáveis das ações de pesquisas e as variáveis das colunas (X, Y, Z) são as variáveis das ações de orientações de bolsistas.

|               | P                     | O                    | R.              | S. |                       | U                    | v              | W | x                     |                       | z              |
|---------------|-----------------------|----------------------|-----------------|----|-----------------------|----------------------|----------------|---|-----------------------|-----------------------|----------------|
|               | <b>DEPARTAMENTO</b>   | <b>Extensão PROF</b> |                 |    | <b>DEPARTAMENTO</b>   | <b>Pesquisa PROF</b> |                |   | <b>DEPARTAMENTO</b>   | <b>Bolsistas PROF</b> |                |
| $\mathcal{P}$ | <b>DEPARTAMENTO A</b> | 13                   | 13 <sup>1</sup> |    | <b>DEPARTAMENTO A</b> | 9                    | q              |   | DEPARTAMENTO A        | 11                    | 11             |
| 3             | <b>DEPARTAMENTO B</b> | O                    | $\Omega$        |    | <b>DEPARTAMENTO B</b> | 8                    | 8              |   | <b>DEPARTAMENTO B</b> | 9                     | 9              |
| 4             | <b>DEPARTAMENTO C</b> | 2                    | $\overline{2}$  |    | <b>DEPARTAMENTO C</b> | 5                    | 5              |   | <b>DEPARTAMENTO C</b> | 6                     | 6              |
| 5.            | <b>DEPARTAMENTO D</b> | O                    | $\Omega$        |    | <b>DEPARTAMENTO D</b> | 2                    | $\overline{2}$ |   | <b>DEPARTAMENTO D</b> |                       |                |
| 6             | <b>DEPARTAMENTO F</b> | O                    | $\Omega$        |    | <b>DEPARTAMENTO F</b> | n                    | $\Omega$       |   | <b>DEPARTAMENTO F</b> | $\Omega$              | 0              |
|               | <b>DEPARTAMENTO G</b> | 1                    | 1               |    | <b>DEPARTAMENTO G</b> | 14                   | 14             |   | <b>DEPARTAMENTO G</b> | 17                    | 17             |
| 8             | <b>DEPARTAMENTO H</b> | $\Omega$             | $\Omega$        |    | <b>DEPARTAMENTO H</b> | <sup>0</sup>         | $\Omega$       |   | <b>DEPARTAMENTO H</b> | $\Omega$              | 0              |
| 9             | <b>DEPARTAMENTO I</b> | 3                    | 3               |    | <b>DEPARTAMENTO I</b> | 6                    | 6              |   | <b>DEPARTAMENTO I</b> | 6                     | 6              |
| 10            | <b>DEPARTAMENTO J</b> | O                    | $\Omega$        |    | <b>DEPARTAMENTO J</b> |                      | 1              |   | <b>DEPARTAMENTO J</b> |                       |                |
| 11            | <b>DEPARTAMENTO L</b> | 5                    | 5.              |    | <b>DEPARTAMENTO L</b> | 11                   | 11             |   | <b>DEPARTAMENTO L</b> | 11                    | 11             |
| 12            | <b>DEPARTAMENTO M</b> | O                    | $\Omega$        |    | <b>DEPARTAMENTO M</b> | 16                   | 16             |   | <b>DEPARTAMENTO M</b> | 17                    | 17             |
| 13            | <b>DEPARTAMENTO N</b> | 1                    | 1               |    | <b>DEPARTAMENTO N</b> | $12 \overline{ }$    | 12             |   | <b>DEPARTAMENTO N</b> | 2                     | $\overline{2}$ |
| 14            | DEPARTAMENTO O        | 4                    | 4               |    | DEPARTAMENTO O        | 4                    | 4              |   | DEPARTAMENTO O        | 4                     | 4              |

Imagem 57

Usando a fórmula =soma(Q2;U2;Y2), é possível somar o número de ações das três variáveis. Aplicando o mesmo procedimento para somar as células que contém o número de professores, no final a tabela consolidada deverá apresentar a seguinte formatação:

| AC2             | $\overline{\phantom{a}}$<br>-11 | $\times$             | $f_x$          |    | $= SOMA(Q2;U2;Y2)$    |                |                      |   |                       |                          |                       |    |                        |                |           |
|-----------------|---------------------------------|----------------------|----------------|----|-----------------------|----------------|----------------------|---|-----------------------|--------------------------|-----------------------|----|------------------------|----------------|-----------|
|                 | P                               | Q                    | $\mathsf{R}$   | S. |                       | $\mathbf{U}$   | v                    | W | x                     | v                        | Z                     | AA | AB                     | <b>AC</b>      | <b>AD</b> |
|                 | <b>DEPARTAMENTO</b>             | <b>Extensão PROF</b> |                |    | <b>DEPARTAMENTO</b>   |                | <b>Pesquisa PROF</b> |   | <b>DEPARTAMENTO</b>   |                          | <b>Bolsistas PROF</b> |    | <b>DEPARTAMENTO</b>    | Ações PROF     |           |
|                 | <b>DEPARTAMENTO A</b>           | 13                   | 13             |    | <b>DEPARTAMENTO A</b> | 9              | 9                    |   | DEPARTAMENTO A        | 11                       | 11                    |    | <b>DEPARTAMENTO AI</b> | 33             | 33        |
| 3.              | <b>DEPARTAMENTO B</b>           | $\Omega$             | $\bf{0}$       |    | <b>DEPARTAMENTO B</b> | 8              | 8                    |   | <b>DEPARTAMENTO B</b> | 9                        | $\overline{9}$        |    | <b>DEPARTAMENTO B</b>  | 17             | 17        |
| 4               | <b>DEPARTAMENTO C</b>           |                      | $\overline{2}$ |    | <b>DEPARTAMENTO C</b> | 5.             | 5.                   |   | <b>DEPARTAMENTO C</b> | 6                        | 6                     |    | <b>DEPARTAMENTO C</b>  | 13             | 13        |
| 5.              | <b>DEPARTAMENTO D</b>           | $\Omega$             | $\Omega$       |    | <b>DEPARTAMENTO D</b> | $\overline{2}$ | $\overline{2}$       |   | <b>DEPARTAMENTO D</b> |                          | $\mathbf{1}$          |    | <b>DEPARTAMENTO D</b>  | 3              | 3         |
| 6.              | <b>DEPARTAMENTO F</b>           | $\Omega$             | $\Omega$       |    | <b>DEPARTAMENTO F</b> | $\Omega$       | $\Omega$             |   | <b>DEPARTAMENTO F</b> | n                        | $\Omega$              |    | <b>DEPARTAMENTO F</b>  | $\Omega$       | $\Omega$  |
|                 | <b>DEPARTAMENTO G</b>           |                      | $\mathbf{1}$   |    | <b>DEPARTAMENTO G</b> | 14             | 14                   |   | <b>DEPARTAMENTO G</b> | 17                       | 17                    |    | <b>DEPARTAMENTO G</b>  | 32             | 32        |
| 8               | <b>DEPARTAMENTO H</b>           | $\Omega$             | $\Omega$       |    | <b>DEPARTAMENTO H</b> | $\Omega$       | <sup>n</sup>         |   | <b>DEPARTAMENTO H</b> | n                        | $\Omega$              |    | <b>DEPARTAMENTO H</b>  | $\Omega$       | o         |
| 9.              | <b>DEPARTAMENTO I</b>           | 3                    | 3              |    | <b>DEPARTAMENTO I</b> | 6              | 6                    |   | <b>DEPARTAMENTO I</b> | 6                        | 6                     |    | <b>DEPARTAMENTO I</b>  | 15             | 15        |
|                 | 10 DEPARTAMENTO J               | $\bf{0}$             | $\bf{0}$       |    | <b>DEPARTAMENTO J</b> |                |                      |   | <b>DEPARTAMENTO J</b> |                          | $\mathbf{1}$          |    | <b>DEPARTAMENTO J</b>  | $\overline{2}$ |           |
| 11              | <b>DEPARTAMENTO L</b>           |                      | 5              |    | <b>DEPARTAMENTO L</b> | 11             | 11                   |   | <b>DEPARTAMENTO L</b> | 11                       | 11                    |    | <b>DEPARTAMENTO L</b>  | 27             | 27        |
| 12 <sup>2</sup> | <b>DEPARTAMENTO M</b>           | $\Omega$             | $\Omega$       |    | <b>DEPARTAMENTO M</b> | 16             | 16                   |   | <b>DEPARTAMENTO M</b> | 17                       | 17                    |    | <b>DEPARTAMENTO M</b>  | 33             | 33        |
| 13              | <b>DEPARTAMENTO N</b>           |                      | 1              |    | <b>DEPARTAMENTO N</b> | 12             | 12                   |   | <b>DEPARTAMENTO N</b> | $\overline{\phantom{a}}$ | $\overline{2}$        |    | <b>DEPARTAMENTO N</b>  | 15             | 15        |
| 14              | <b>DEPARTAMENTO O</b>           | 4                    | 4              |    | <b>DEPARTAMENTO O</b> | 4              | 4                    |   | <b>DEPARTAMENTO O</b> | 4                        | 4                     |    | <b>DEPARTAMENTO O</b>  | 12             | 12        |
|                 |                                 |                      |                |    |                       |                |                      |   |                       |                          |                       |    |                        |                |           |

Imagem 58

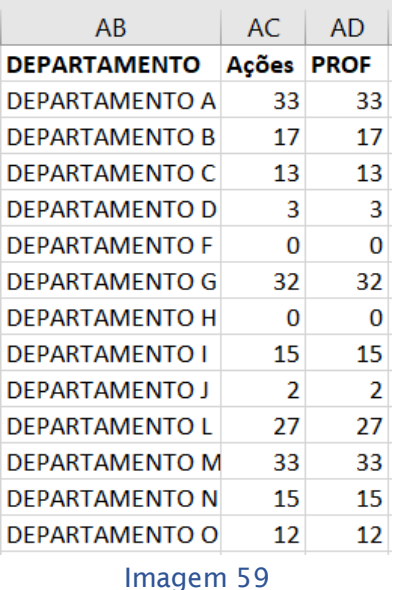

#### **3.3 – Tabela Consolidada**

Para finalizar a parte de formatação dos dados, deve-se consolidar as tabelas da dimensão do ensino e da dimensão (imagem 56) e da dimensão das pesquisas/bolsistas/extensão (imagem 59). As colunas referentes aos professores devem ser somadas. A imagem 60 ilustra a soma das dimensões. Os nomes das variáveis (colunas) devem ser mudados para nomes menores, pois o aplicativo não aceita nomes grandes.

A tabela final ficara com 05 colunas: DEP, PROF, HORAS, ALU e PEB, onde:

- DEP Nome do departamento;
- PROF Quantidade de vezes que os professores foram utilizados;
- HORAS Quantidade de horas de magistério em turmas de ensino;
- ALU Quantidade de alunos matriculados nas turmas
- PEB Quantidade de ações de Pesquisas, Extensão e Orientações a Bolsistas

Assim, termina a parte de coleta e tabulação dos dados. Com a tabela pronta, conforme a imagem 61 é hora de salvar a planilha de dados e prepará-la para ser usada no aplicativo de modelagem.

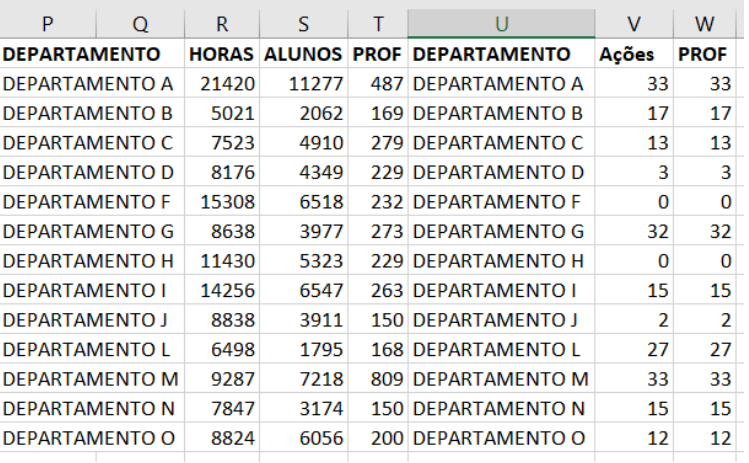

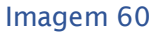

|                          | Y            | Ζ           | AA    | AB          | AC       |
|--------------------------|--------------|-------------|-------|-------------|----------|
| 1                        | <b>DEP</b>   | <b>PROF</b> | ALU   | <b>HORA</b> | PEB      |
| $\overline{\phantom{a}}$ | <b>DPT A</b> | 520         | 11277 | 21420       | 33       |
| 3                        | <b>DPT B</b> | 186         | 2062  | 5021        | 17       |
| 4                        | DPT C        | 292         | 4910  | 7523        | 13       |
| 5                        | <b>DPT D</b> | 232         | 4349  | 8176        | 3        |
| 6                        | <b>DPT F</b> | 232         | 6518  | 15308       | 0        |
| 7                        | DPT G        | 305         | 3977  | 8638        | 32       |
| 8                        | <b>DPT H</b> | 229         | 5323  | 11430       | $\Omega$ |
| 9                        | <b>DPT I</b> | 278         | 6547  | 14256       | 15       |
| 10                       | DPT J        | 152         | 3911  | 8838        | 2        |
| 11                       | DPT L        | 195         | 1795  | 6498        | 27       |
| 12                       | <b>DPT M</b> | 842         | 7218  | 9287        | 33       |
| 13                       | <b>DPT N</b> | 165         | 3174  | 7847        | 15       |
| 14                       | DPT O        | 212         | 6056  | 8824        | 12       |

Imagem 61

#### **4 – Uso do Aplicativo SIAD - Sistema Integrado de Apoio à Decisão**

O capítulo aborda os procedimentos para executar a modelagem no aplicativo SIAD até a obtenção dos resultados.

### **4.1 – Apresentações do Aplicativo e procedimentos para inserção dos dados**

O aplicativo escolhido para a análise dos dados é Sistema Integrado de Apoio à Decisão - SIAD v.3.0. Os dados são carregados logo após tabulação em um aplicativo de planilhas de cálculo, exportando-o para um arquivo de texto separado por tabulações. O programa calcula os escores de eficiência de cada Unidade Tomadora de Decisão (Decision Make Unit - DMUs) com base nas variáveis definidas como inputs e outputs. O aplicativo permite utilizar no máximo 150 DMUs e 20 variáveis.

Os departamentos, que são os objetos do estudo, no modelo DEA, são denominados DMUs.

Desenvolvido por um grupo de Pesquisa Operacional da Universidade Federal Fluminense (Lidia Angulo Meza, Luiz Biondi Neto, João Carlos Correia Baptista Soares de Mello, Eliane Gonçalves Gomes e Pedro Henrique Gouvêa Coelho). A escolha do aplicativo se deve ao fato de ter incorporado os dois principais modelos de DEA, e ser gratuito.

O Download do programa pode ser feito por meio do link: [http://tep.uff.br/wp](http://tep.uff.br/wp-content/uploads/sites/154/2018/08/Siadv3.zip)[content/uploads/sites/154/2018/08/Siadv3.zip](http://tep.uff.br/wp-content/uploads/sites/154/2018/08/Siadv3.zip), ou na página: <http://tep.uff.br/softwares/>.

Primeiramente, antes de inserir os dados no aplicativo de modelagem, é preciso inserir algumas informações na tabela com os dados consolidados para que o aplicativo entenda quantas DMUs (departamentos) serão analisados, quantas variáveis de saídas e entrada o foram consideradas e onde esses dados estão localizados na tabela, a imagem 62 mostra esse processo:

Na primeira linha da planilha é inserido o número de Departamentos ou DMUs, que no exemplo abaixo são 13, a quantidade de Inputs, que no exemplo é apenas 01 (Insumo Professor), e a quantidade de Outputs, que aqui são 03 (horas, alunos e pesquisas/bolsistas/extensão. Na segunda linha da planilha são inseridos nomes de cada coluna.

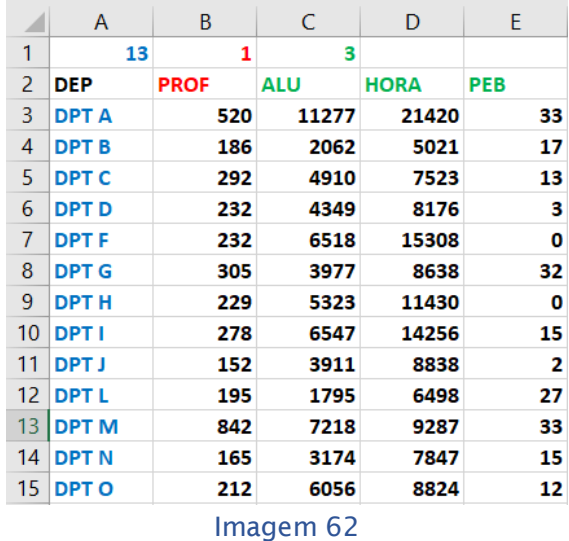

Após inserir a linha, acima dos dados, é necessário exportar a tabela para o tipo "Texto separado por tabulações". Para isso, basta clicar no menu arquivo, submenu "exportar" e mudar o tipo de arquivo para "Texto separado por tabulações" e salvar o arquivo.

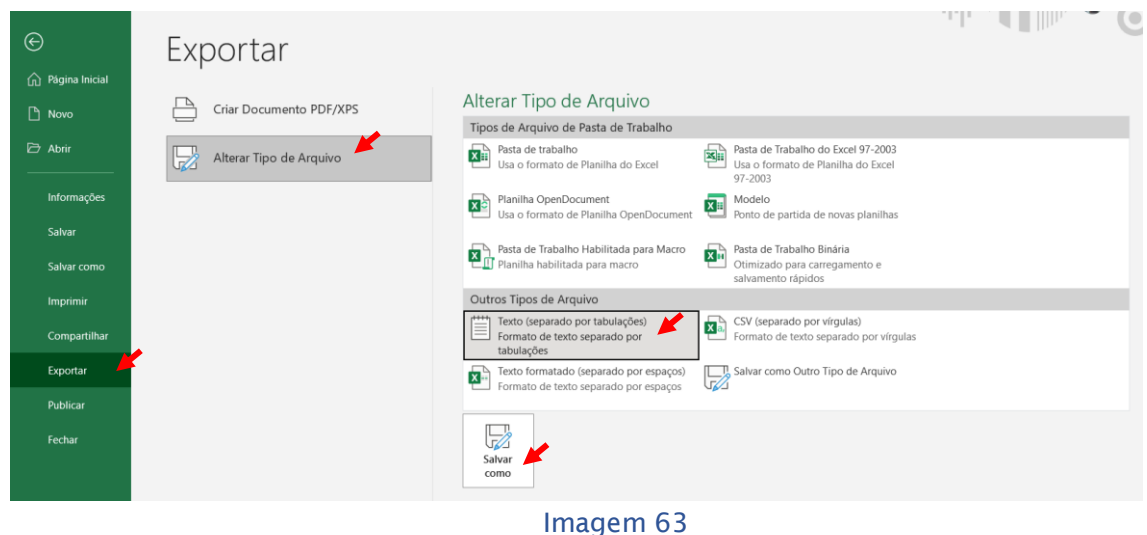

O Excel criará um arquivo do tipo documento de texto, que pode ser aberto no bloco de notas, que deve ficar semelhante ao do exemplo, os nomes dos departamentos e das variáveis não podem conter espaços:

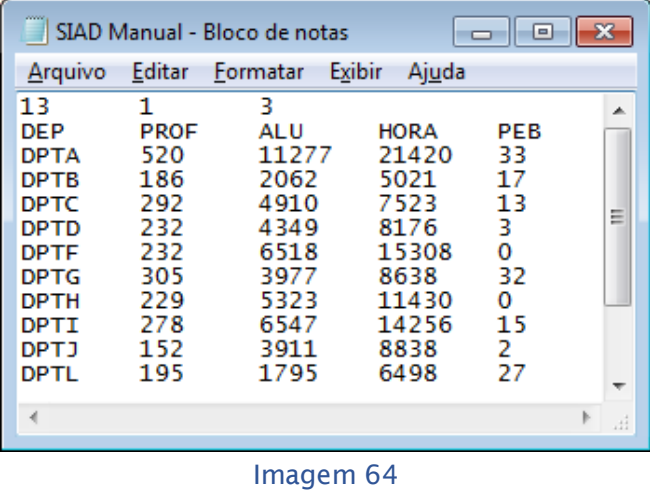

#### **4.2 – Setup do aplicativo e Resultados**

Para executar o programa é necessário extrair o executável do arquivo compactado, obtido pelos links de download informados anteriormente. Executando o aplicativo "Siadv3" o programa será executado, na tela principal do SIAD, é necessário clicar em arquivo e no submenu abrir. Na janela de seleção de arquivos, selecionar o arquivo de texto separado por tabulações, com os dados, criado anteriormente, conforme a imagem 67.

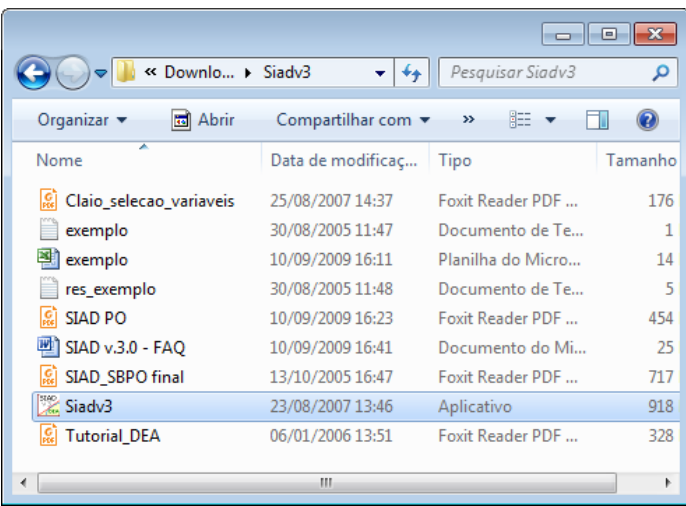

Imagem 65

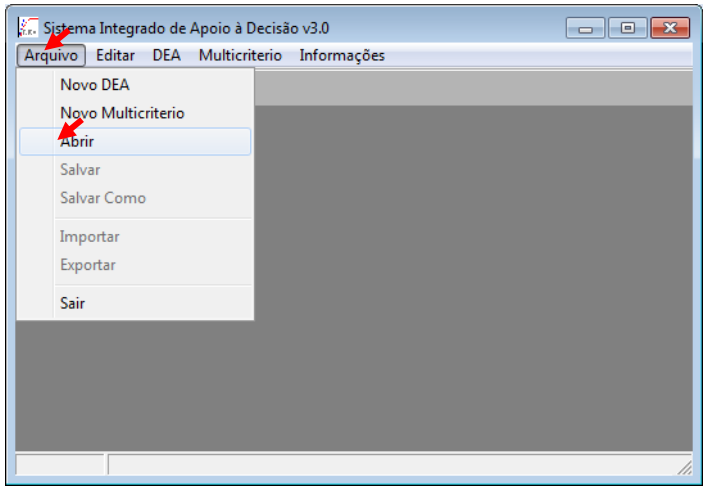

Imagem 66

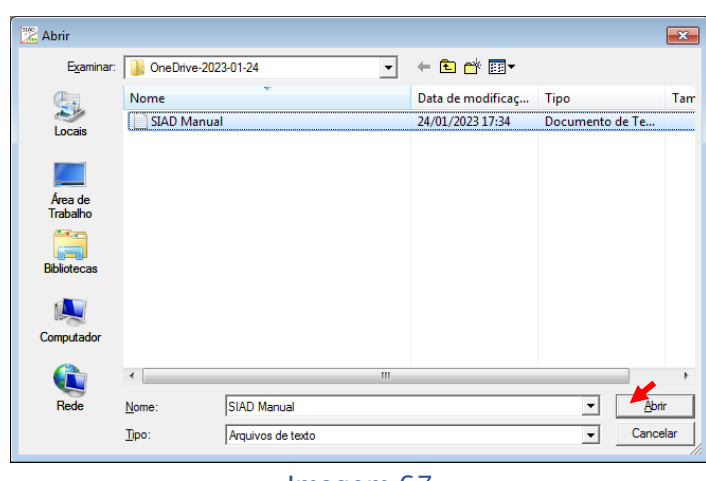

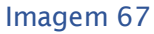

Ao inserir o arquivo de texto, o SIAD apresenta a janela "Entrada de Dados", imagem 68. Como é possível visualizar, as linhas correspondem as variáveis de cada departamento.

Para o Setup da modelagem, as seguintes opções devem ser selecionadas (caixas de seleção):

- O modelo: "CCR (CRS)" Charnes, Cooper and Rhodes ou Constant Returns to Scale.
- A Orientação: "Output" ou Saídas.
- Avançado: Nessa caixa de seleção é possível inserir limitações aos pesos das variáveis. Para o setup deste manual a opção selecionada deve ser "nenhum".
- Clicando em calcular, a janela "Resultados" aparecerá, conforme a imagem 68. Para finalizar o processo de modelagem, deve-se clicar em "Fronteira Invertida" e salvar os resultados.

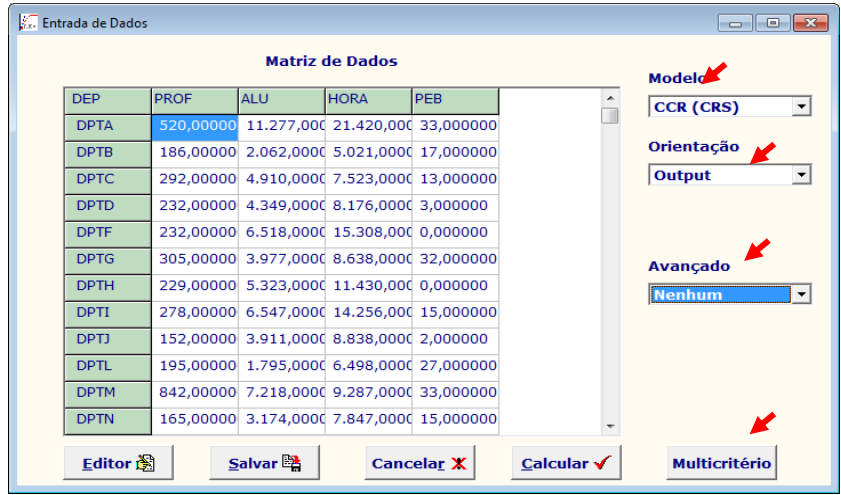

Imagem 68

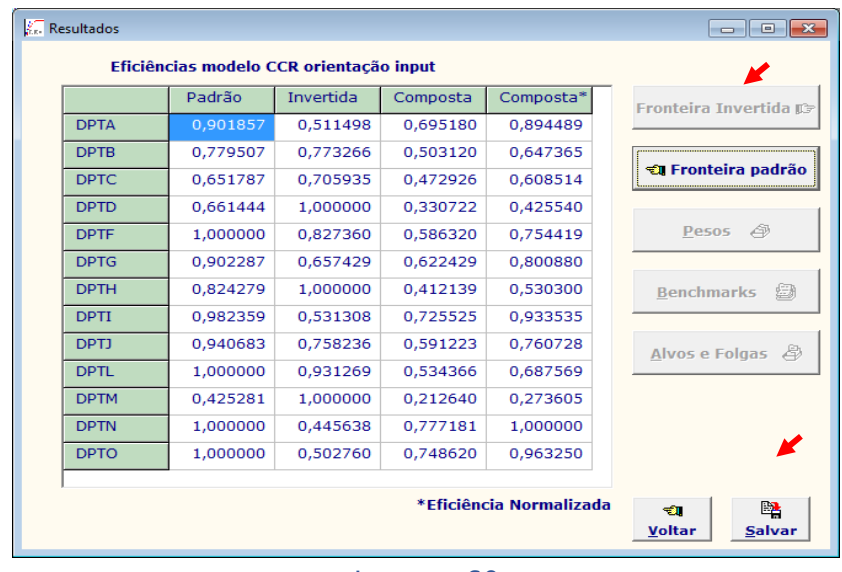

Imagem 69

O aplicativo vai gerar um arquivo do tipo texto, conforme a imagem 70, onde vão estar as seguintes informações:

- Os scores obtidos por cada departamento no modelo (resultado principal);
- Os departamentos que servem de benchmarking para outros departamentos;
- Os alvos de produção para cada departamento, isto é, o quanto um departamento pode aumentar suas variáveis de saídas com a quantidade de insumos que utiliza. Na prática, os departamentos melhores colocados já utilizam insumo da melhor maneira, sem desperdícios, e os piores colocados subutilizam seus insumos, utilizando uma grande quantidade de insumo, mas não possuem uma produção final ou resultado condizente com os insumos utilizados, quando comparados aos departamentos eficientes. Esses departamentos deveriam ter resultados de produção maiores, com o número de professores utilizados. Na teoria, esses departamentos podem aumentar suas produções sem receber novas vagas, pois possuem um insumo mal utilizado ou uma "gordura para queimar".

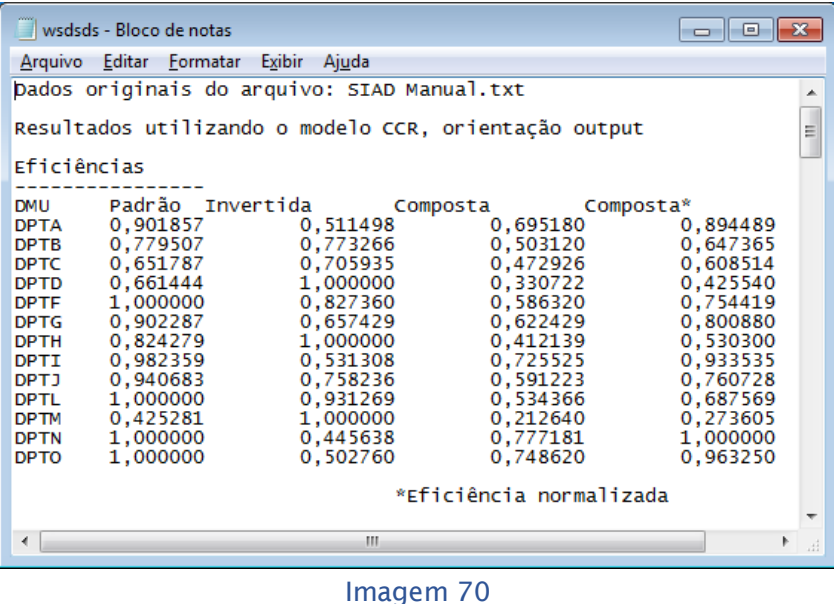

Para finalizar a análise, os dados contidos no arquivo de texto gerado pelo SIAD, devem ser inseridos novamente em uma planilha de cálculos.

### **5 – Interpretação dos Resultados**

Com relação aos resulta final ou score de eficiência, existem 04 colunas: Padrão, Invertida, Composta e Composta Normalizada.

No modelo DEA podem existir, em uma primeira análise, algumas DMUs que apresentem bons resultados, mas na verdade essas DMUs não são tão eficientes. Essa tendência pode ser explicada por vários fatores, como uma variável que sobressai perante as demais ou algum peso atribuído a uma variável. Para contornar essa condição é calculada a Eficiência Composta normalizada. A parir da eficiência padrão, invertida e composta é calculada a Eficiência Composta Normalizada, esta última é o resultado final. Para criar um ranking ordenado é necessário copiar o conteúdo da coluna na planilha e ordena do maior resultado para o menor, como na imagem 71. Para classificar a coluna deve-se selecionar os títulos das colunas, ir ao menu "Página Inicial", ir ao botão "Classificar e Filtrar", menu "filtro".

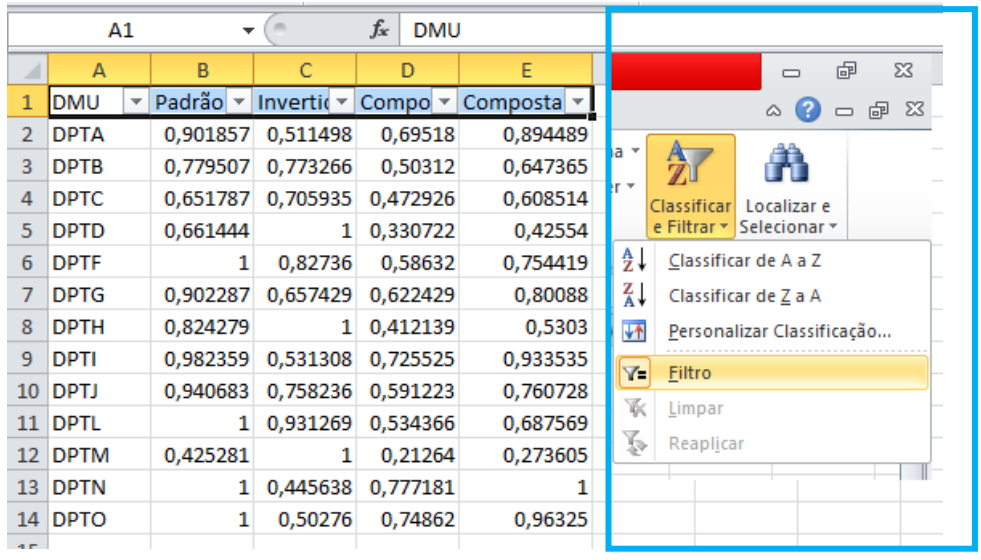

#### Imagem 71

Após clicar na seta para baixo (expandindo o menu) no título da composta normalizada (última coluna), selecionar o menu "Classificar do Maior para o menor" e "ok".

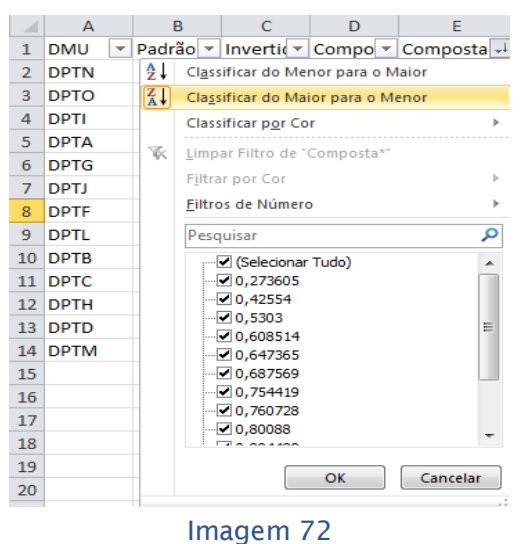

O Resultado final, conforme o exemplo, na imagem 73, mostra o nível de eficiência dos departamentos ao utilizarem o insumo professor, em um determinado período de tempo.

Os gestores podem aqui, dependendo do número de vagas, estipular o índice que será considerado como eficiente. Por exemplo, o MEC disponibilizou 03 vagas de Professor do Magistério Superior, caso os gestores decidam que a partir de 0,9 ou 90% um departamento vai ser considerado eficiente, apenas o DPTN, DPTO e DPTI, seriam considerados eficientes, sendo assim, estariam aptos para receber as novas vagas.

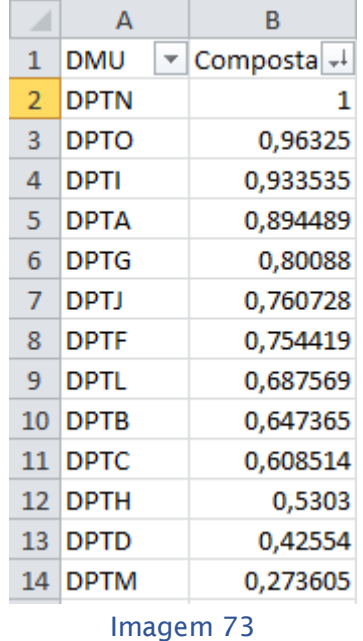

Recomenda-se aos gestores escolher valores acima de 0,9 como parâmetro de eficiência.

A última parte dos dados gerados que devem ser analisados para reforçar o resultado do modelo são os alvos de saídas do modelo. Esse conjunto de informações mostra a "folga" que os departamentos possuem na produção. Pela lógica do modelo os departamentos melhores colocados não possuem folgas na produção, pois já utilizam os professores da maneira mais eficiente como insumo. Em contrapartida, os departamentos nas últimas posições possuem grandes folgas.

A questão da eficiência na utilização do insumo professor e folgas na produção podem ser mais bem entendidas verificando-se novamente a produção dos departamentos, imagem 74. Os departamentos DPTD e DPTF utilizaram a mesma quantidade de vezes os professores como insumo na produção obtendo resultados (saídas) diferentes. O DPTD utilizou 232 vezes os professores do departamento, atendendo a 4349 alunos matriculados e acumulando 8176 horas de ensino. Já o DPTF utilizando a mesmo número de vezes de professores, atendeu 6518 alunos e acumulou 15308 horas de ensino. Na variável relativa a Pesquisas, Bolsistas e Extensão os dois departamentos não foram bem. Como é possível notar, o DPTF foi mais

eficiente, pois com o mesmo número de professores utilizados, produziu mais. Na teoria o DPTD, deveria ser capaz de ter a mesma produção do DPTF. A "folga" na produção vem dessa comparação, do departamento mais eficiente sendo o padrão, comparado com os demais.

|                                                                                                    |                                                      | SIAD Manual - Bloco de notas                                 | $\overline{\phantom{a}}$                                       | ▣                                           | $\mathbf{x}$ |
|----------------------------------------------------------------------------------------------------|------------------------------------------------------|--------------------------------------------------------------|----------------------------------------------------------------|---------------------------------------------|--------------|
| Arquivo                                                                                                    |                                                      | Editar Formatar Exibir                                       | Ajuda                                                          |                                             |              |
| 13<br><b>DEP</b><br><b>DPTA</b><br><b>DPTB</b><br><b>DPTC</b>                                                         | 1<br><b>PROF</b><br>520<br>186<br>202                | 3<br>ALU<br>11277<br>2062<br>4010                            | <b>HORA</b><br>21420<br>5021<br>7523                           | PEB<br>33<br>17<br>12                       | 业            |
| <b>DPTD</b><br><b>DPTF</b>                                                                                            | 232<br>232                                           | 4349<br>6518                                                 | 8176<br>15308                                                  | 3<br>0                                      |              |
| <b>DP IG</b><br><b>DPTH</b><br><b>DPTI</b><br><b>DPTJ</b><br><b>DPTL</b><br><b>DPTM</b><br><b>DPTN</b><br><b>DPTO</b> | 305<br>229<br>278<br>152<br>195<br>842<br>165<br>212 | 3977<br>5323<br>6547<br>3911<br>1795<br>7218<br>3174<br>6056 | 8058<br>11430<br>14256<br>8838<br>6498<br>9287<br>7847<br>8824 | 3Z<br>0<br>15<br>2.<br>27<br>33<br>15<br>12 | w            |
|                                                                                                    |                                                      |                                                              |                                                                |                                             | лî.          |

Imagem 74

Uma variável que contribui para as "grandes folgas" ou ao baixo desempenho no modelo são as turmas de graduação disponibilizadas pelos departamentos. Existem alguns departamentos que utilizam mais de um professor para ministrar essas turmas, o que em um modelo baseado em uma relação de eficiência prejudica o departamento, pois aumenta o número de professores usados (insumo) e não há um aumento nas saídas (produção). Esse fator é a principal causa do baixo desempenho dos departamentos.

A imagem 75 mostra apenas os dados referentes às turmas de graduação disponibilizadas pelos próprios departamentos. Como é possível observar, DPTM utilizou 784 vezes os professores do departamento em 277 turmas. Já o DPTN, utilizou 178 vezes os professores em 171 turmas.

Quando departamento utiliza muitos professores nas suas turmas, pode ser um indício de que o departamento está com um número de vagas suficiente ou até mais do que precisaria.

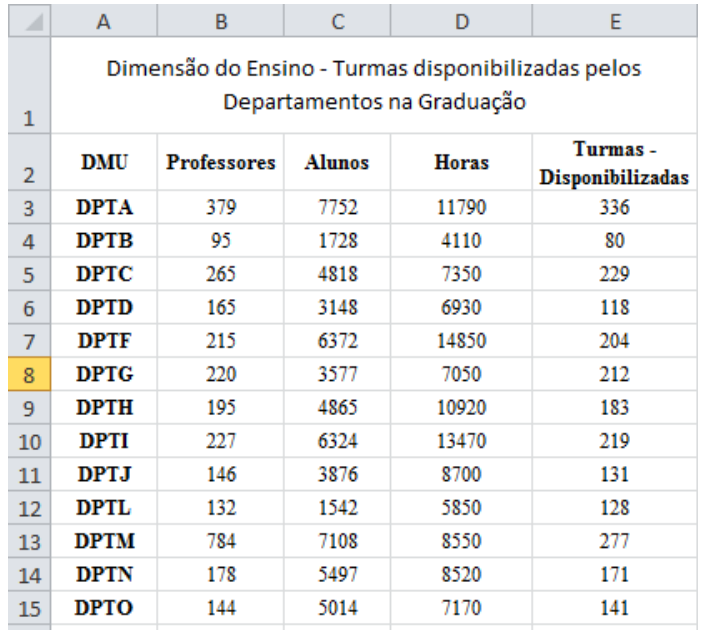

Imagem 75

Para finalizar a análise, os resultados gerados, referentes aos alvos dos departamentos, mostram o quanto um departamento deveria aumentar sua produção para se tornar eficiente, mantendo-se o número de vezes que os professores foram utilizados. Também pode ser interpretado como a produção teórica, ou seja, o quanto o departamento deveria produzir na melhor das hipóteses, comparado com a produção verificada. A imagem 76 e a imagem 77 exibem, respectivamente, os alvos de produção das duas DMUs mais bem colocadas e das duas piores DMUs.

As DMUs DPTN e DPTO possuem a produção atual e alvo iguais, como estão entre as DMUs que melhores utilizaram o insumo "professor", em comparação com as demais, no modelo DEA, esses departamentos não possuem um "gordura para queimar", ou folga, pois já estão fazendo o máximo com os insumos que possuem.

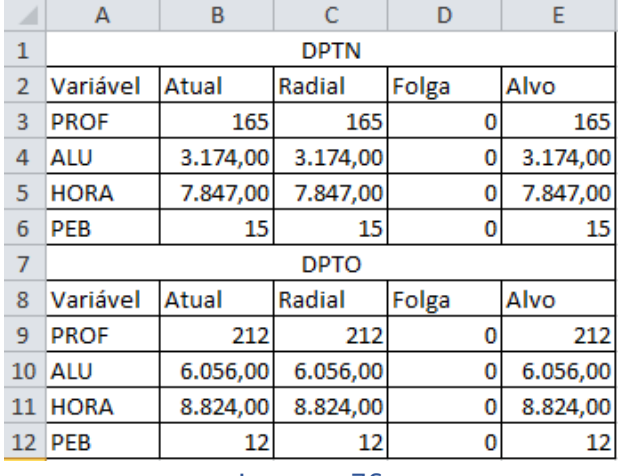

Imagem 76

As DMUs DPTD e DPTM, no entanto, possuem valores maiores de produção alvo, quando comparado com o atual (imagem 77). Essas DMUs estão entre as menos eficientes na utilização do insumo "professor", ou seja, utilizam muitos insumos, sem ter as saídas proporcionais. Resumindo, no modelo DEA utilizado, esses dois departamentos, com número de vezes que os professores foram utilizados nas atividades do magistério superior (insumo), esses departamentos deveriam ter produzido mais saídas (resultados).

Esses departamentos, caso necessitem aumentar a produção, podem utilizar melhor os professores existentes, sem a necessidade de novas vagas.

Contudo, cada departamento tem suas peculiaridades e características. Como mencionado na apresentação do manual, existem situações especificas e subjetivas que devem ser levadas em consideração pelos gestores da Universidade.

Podem existir algumas situações, tais como:

A necessidade de uma nova disciplina em um curso de graduação ou pósgraduação, sendo que nenhum professor do quadro atual consiga suprir.

Planos futuros, como por exemplo, sobre a criação de novos cursos de graduação ou pós-graduação, exigindo professores com conhecimentos e atuações específicas.

A manual oferece uma direção sobre como apurar quais departamentos estão mais "sobrecarregados" que os demais, ou quais possuem mais folga na produção, mas não deve ser encarada como fonte exclusiva de informações para a tomada de decisão sobre a distribuição de novas vagas. É importante a administração superior ouvir os planos futuros dos departamentos ou institutos antes de sacramentar quais departamentos serão contemplados com novas vagas.

| 14 |             |          | <b>DPTD</b> |           |           |
|----|-------------|----------|-------------|-----------|-----------|
| 15 | Variável    | Atual    | Radial      | Folga     | Alvo      |
| 16 | <b>PROF</b> | 232      | 232         | 0         | 232       |
| 17 | ALU         | 4.349.00 | 6.575,01    | 0         | 6.575.01  |
| 18 | <b>HORA</b> | 8.176,00 | 12.360,83   | 0         | 12.360,83 |
| 19 | <b>PEB</b>  | 3        | 4,535531    | 2,312576  | 6,848107  |
| 20 |             |          | <b>DPTM</b> |           |           |
| 21 | Variável    | Atual    | Radial      | Folga     | Alvo      |
| 22 | <b>PROF</b> | 842      | 842         | 0         | 842       |
| 23 | ALU         | 7.218,00 | 16.972,31   | 0         | 16.972,31 |
| 24 | <b>HORA</b> | 9.287,00 | 21.837,33   | 10.173,78 | 32.011,11 |
| 25 | <b>PEB</b>  | 33       | 77,59578    | 0         | 77,59578  |
|    |             |          |             |           |           |

Imagem 77

#### **Referências**

KUAH, C. T.; WONG, K. Y.; BEHROUZI, F. **A review on Data Envelopment Analysis (DEA).** In: Proceedings of the Fourth Asia International Conference on Mathematical/Analytical Modelling and Computer Simulation. Kota Kinabalu, p.168-173, 2010.

LINS, M. E.; LOBO, M. S. C.; MOREIRA DA SILVA, A. C.; FISZMAN, R.; RIBEIRO, V. J. P. **O uso da Análise Envoltória de Dados (DEA) para avaliação de hospitais universitários brasileiros**. Ciência & Saúde Coletiva. Rio de Janeiro, v. 12, n. 4 p. 985-998, 2006.

MELLO, J. C. C. B.; ANGULO MEZA, L.; SILVEIRA, J. Q.; GOMES, E.G**. About negative efficiencies in cross evaluation BCC input-oriented models**. European Journal of Operational Research. Elsevier. [Amsterdam], v. 229, n. 3, p. 732-737, september, 2013.

MEZA, L. A.; GOMES, E. G.; NETO, L. B. **Curso de análise de envoltória de dados**. XXXVII Simpósio brasileiro de pesquisa operacional, Gramado, p. 2520-2547, 2005.

MOGHA, S. K.; KUMAR, A.; KUMAR, A.; KUNROO, H.K. **Performance Measurement of Academic Departments: Case of a Private Institution**. (EDS) Soft Computing: Theories and Applications. Advances in Intelligent Systems and Computing. Springer, Singapore, v. 584, 2018.

ZHU, J. **Multi-factor performance measure model with application to Fortune 500 companies**. European Journal of Operational Research. Editora Elsevier. [Netherlands], v.123, n. 1, p. 105-124, may, 2000.

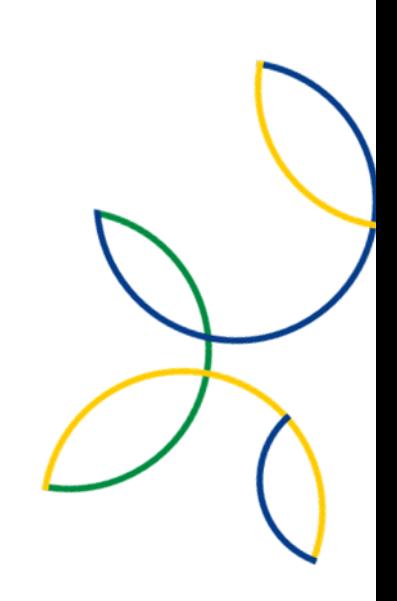